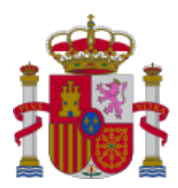

**MINISTERIO** DE CIENCIA, INNOVACIÓN<br>Y UNIVERSIDADES

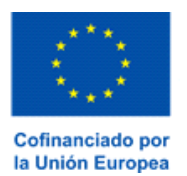

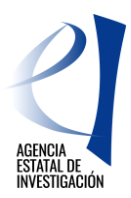

# *CONVOCATORIA - PROYECTOS EN COLABORACIÓN PÚBLICO-PRIVADA*

*Manual de ayuda para la presentación de solicitudes*

*(v.0)*

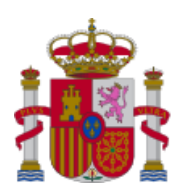

MINISTERIO<br>DE CIENCIA, INNOVACIÓN<br>Y UNIVERSIDADES

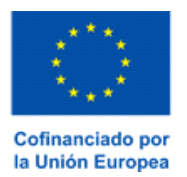

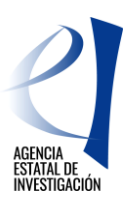

#### **Índice**

<span id="page-1-0"></span>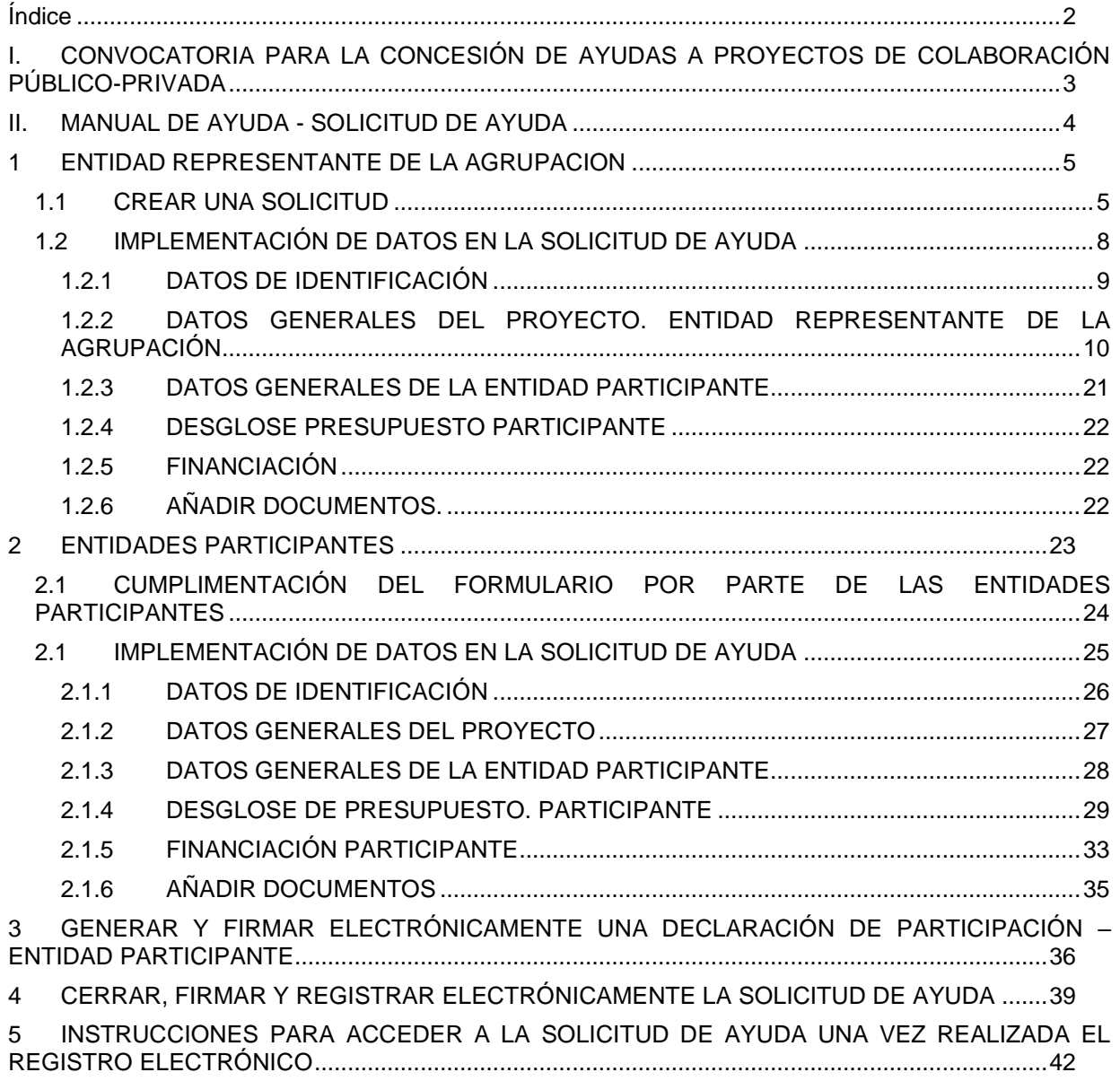

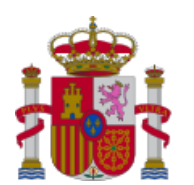

**MINISTERIO** DE CIENCIA, INNOVACIÓN Y UNIVERSIDADES

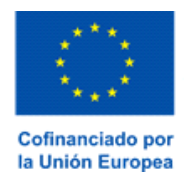

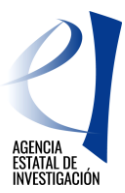

### <span id="page-2-0"></span>**I.CONVOCATORIA PARA LA CONCESIÓN DE AYUDAS A PROYECTOS DE COLABORACIÓN PÚBLICO-PRIVADA**

Tal y como se establece en la convocatoria por la que se aprueba la convocatoria de tramitación anticipada, correspondiente al año 2023, la presentación de una solicitud de ayuda, así como de toda la documentación requerida, debe realizarse obligatoriamente a través de la aplicación de solicitud disponible en la web de la Agencia Estatal de Investigación. Este manual ofrece ayuda para la presentación telemática de la solicitud.

Antes de comenzar con la cumplimentación del formulario electrónico es necesario distinguir los roles que van a desempeñar en la aplicación de solicitud las diferentes entidades participantes del proyecto, asi como las acciones que, dentro de la aplicación de solicitud, va a poder desempeñar cada una de ellas.

Roles de las entidades participantes de un proyecto:

a).- *Entidad Representante de la Agrupación*: El representante de la agrupación es el solicitante de la ayuda en la aplicación de solicitud. Séra el encargado de crear la solicitud de ayuda, indicar los datos generales del proyecto asi como los datos específicos de su participación en la ejecución del mismo.

b).- Entidad *Participante*: El resto de entidades participantes en la ejecución del proyecto tendrán dicho rol y como tal, tendrán que cumplimentar los datos específicos de su participación en la ejecución del proyecto.

En ambos casos, tendrá que ser la persona que ostente la representación legal de la entidad la que acceda a la aplicación de solicitud. Dicha persona podrá acceder a la aplicación con su clave de usuario del Registro Unificado de Solicitantes del Ministerio (en adelante RUS) o a través de la Plataforma Cl@ve. En todo caso, dicha persona deberá estar dada de alta como tal en RUS.

- Acciones a realizar:

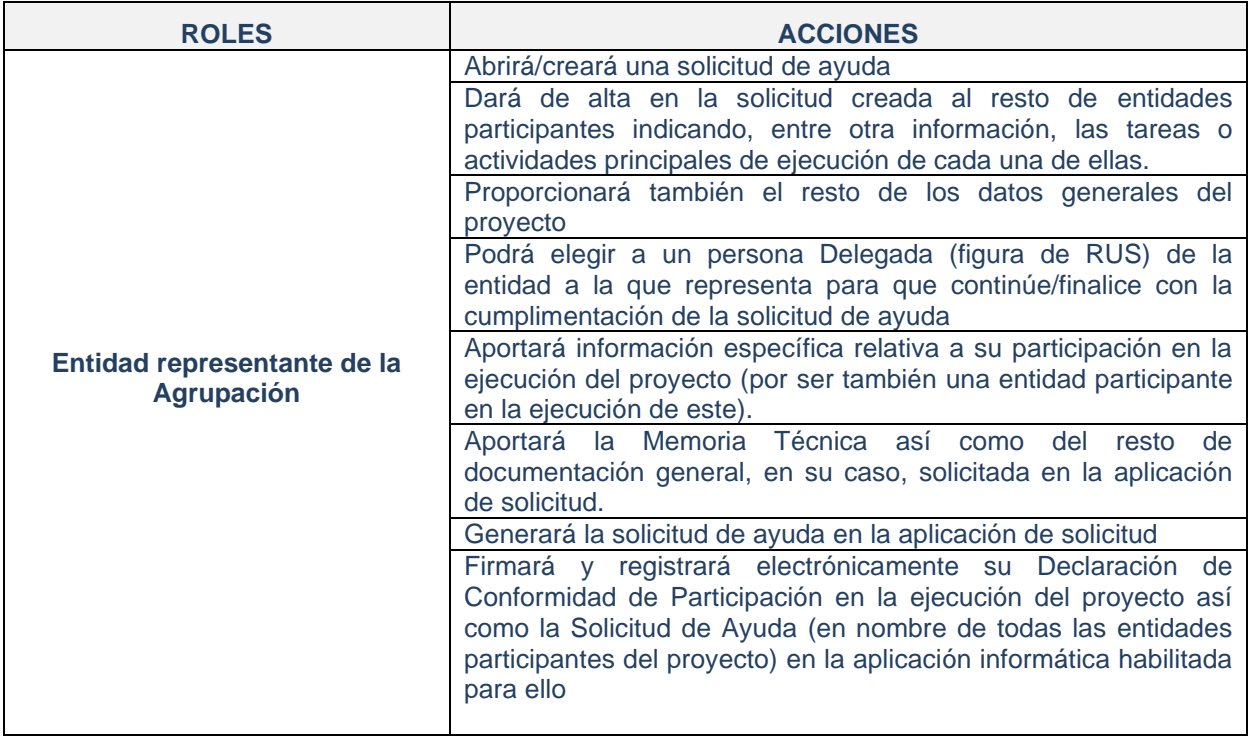

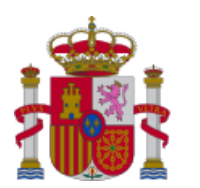

**MINISTERIO** DE CIENCIA, INNOVACIÓN **Y UNIVERSIDADES** 

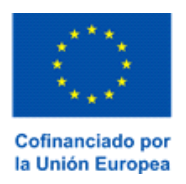

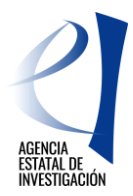

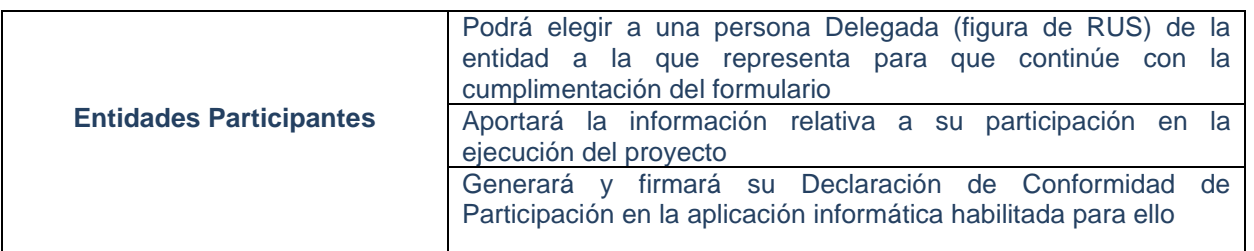

### **II. MANUAL DE AYUDA - SOLICITUD DE AYUDA**

<span id="page-3-0"></span>Este manual se organiza en varias secciones:

1. [ENTIDAD REPRESENTANTE](#page-4-0) DE LA AGRUPACION*:* Describe las acciones que debe realizar la entidad que actúa como representante de la agrupación – actuaciones realizadas por la persona que ostenta la representación legal de tal entidad

2. [ENTIDADES PARTICIPANTES](#page-22-0)*:* Describe las acciones que debe realizar cada una de las entidades participantes en la ejecución del proyecto - actuaciones realizadas por la persona que ostenta la representación legal de tal entidad

3. GENERAR [Y FIRMAR ELECTRÓNICAMENTE UNA DECLARACIÓN DE PARTICIPACIÓN](#page-35-0) – [ENTIDAD PARTICIPANTE:](#page-35-0) Describe el proceso de firma de las declaraciones de conformidad de participación por parte de las personas que ostentan la representación legal de las entidades que van a ejecutar el proyecto.

4. [CERRAR, FIRMAR Y REGISTRAR ELECTRÓNICAMENTE LA SOLICITUD DE AYUDA](#page-38-0)*:* Describe el proceso de firma y registro electrónico de la solicitud de ayuda por parte de la persona que ostenta la representación legal de la entidad representante de la agrupación.

*5.* INSTRUCCIONES PARA ACCEDER A [LA SOLICITUD DE AYUDA UNA VEZ REALIZADA EL](#page-41-0) [REGISTRO ELECTRÓNICO](#page-41-0)

**ATENCIÓN:** Se recomienda, antes de comenzar con el proceso de presentación de una solicitud de ayuda, comprobar que todas las personas que ostentan la representación legal de las entidades participantes en la ejecución del proyecto **cuentan con un certificado electrónico válido**. En este sentido se recuerda que se podrá utilizar tanto el DNIe como la firma electrónica institucional.

También es recomendable **comprobar que el equipo informático** a utilizar (Ordenador/PC) en la presentación de solicitudes cuente con los requisitos técnicos necesarios para poder entrar en la aplicación de firma y registro electrónico del Ministerio de Ciencia e Innovación, accesible a través de su Sede Electrónica

Para más información acerca de la validez del certificado electrónico a utilizar y acerca de las características con las que debe contar el equipo PC a utilizar, consultar el siguiente enlace: [Certificado\\_digital\\_requisitos\\_micin](https://ciencia.sede.gob.es/pagina/index/directorio/banner_certificado_digital)

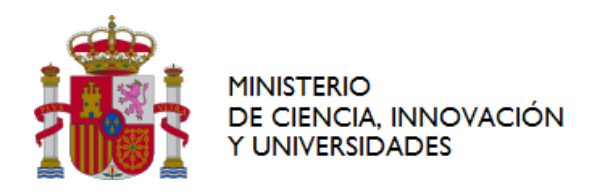

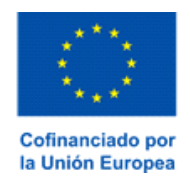

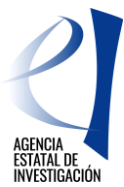

### <span id="page-4-0"></span>**1 ENTIDAD REPRESENTANTE DE LA AGRUPACION**

Para crear una solicitud de ayuda es necesario que la persona que ostente la representación legal de la entidad representante de la agrupación cree la referencia/solicitud en la aplicación informática habilitada para ello y cumplimente la parte relativa a información general del proyecto. Entre los datos generales del proyecto a cumplimentar, se encuentra la tarea de alta en la solicitud al resto de entidades que van a participar en la ejecución del mismo.

Una vez dadas de alta, las personas que ostenten la representación legal de esas entidades participantes ya podrán acceder a la aplicación de solicitud para implementar la información solicitad, relativa a su participación en el proyecto (Ver Sección [2](#page-22-0) de este Manual).

La entidad representante de la agrupación deberá aportar/cumplimentar no solo la información general del proyecto sino también la información relativa a su participación en el mismo (entidad representante de la agrupación además de entidad participante en la ejecución del proyecto). Las acciones a realizar por una entidad representante de la grupación serán, por tanto, las descritas en esta sección 1, la sección 2 y la sección 4 de este manual.

**ATENCIÓN:** Se recuerda que la entidad representante de la agrupación deberá ser siempre una empresa (en el sentido expresado en el artículo 5.1.h de la convocatoria). De modo contrario, la aplicación de solicitud mostrará un error y no permitirá crear ninguna solicitud de ayuda.

### <span id="page-4-1"></span>**1.1 CREAR UNA SOLICITUD**

Para crear una solicitud de ayuda a esta convocatoria, la persona que ostente la representación legal de la entidad representante de la agrupación deberá cumplimentar el formulario electrónico disponible en la web de la Agencia Estatal de Investigación.

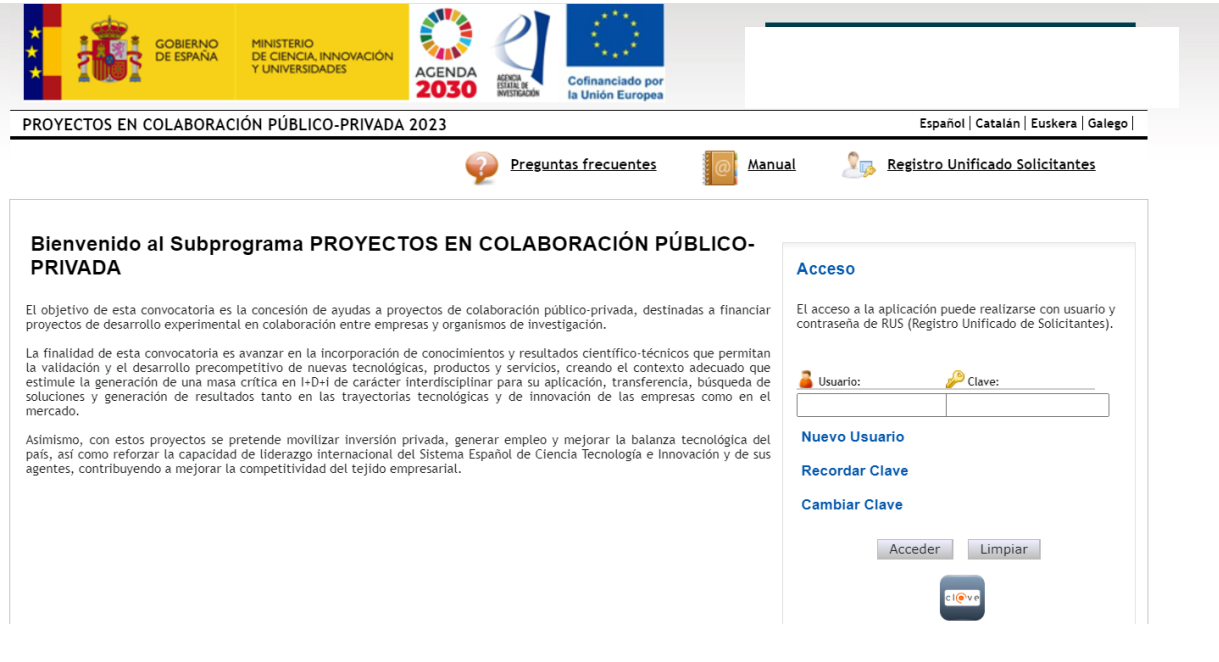

#### **Pantalla 1**

Dicha persona podrá acceder a la aplicación con su clave de usuario del Registro Unificado de Solicitantes del Ministerio (en adelante RUS) o a través de la Plataforma Cl@ve. En todo caso, deberá estar dada de alta en RUS como persona legal responsable de la entidad.

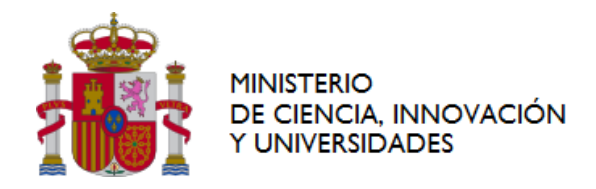

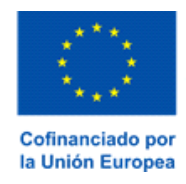

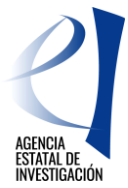

Una vez autentificado el acceso, la aplicación mostrará la siguiente pantalla relativa a la Ley Orgánica 3/2018, de 5 de diciembre, de Protección de Datos Personales y Garantía de los Derechos Digitales para que la persona usuaria declare su conformidad a este respecto.

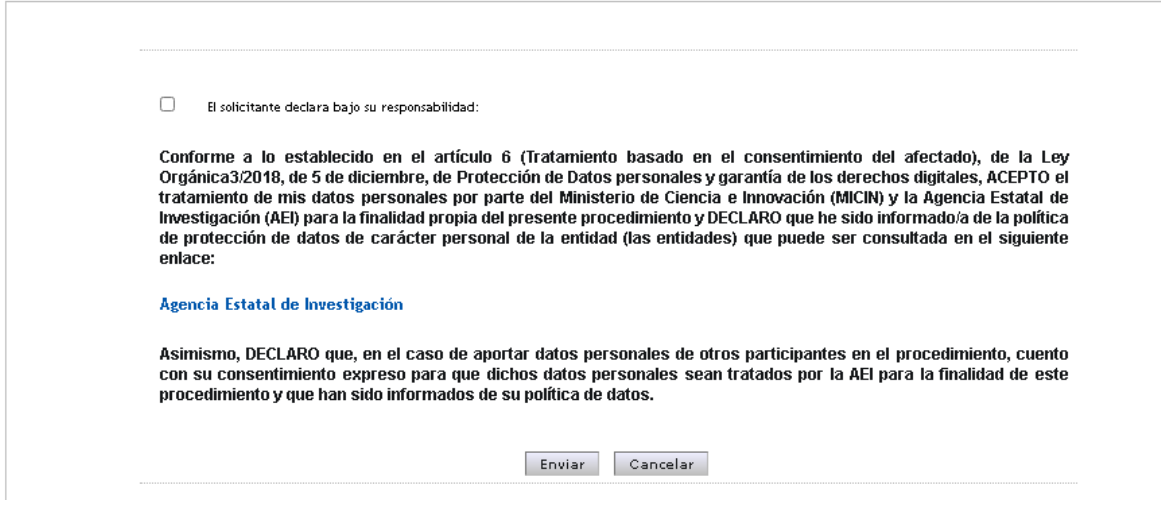

#### **Pantalla 2**

Una vez enviado su consentimiento sobre el tratamiento de datos personales, la aplicación mostrará la pantalla "Gestión de Solicitudes" (pantalla nº 3). Desde aquí se podrá:

- **Añadir**: A través de este botón la entidad representante de la agrupación creará una nueva solicitud.
- **Editar**: Permite seleccionar una solicitud para poder cumplimentar o modificar información en la misma.
- **Eliminar**: Permite eliminar una solicitud, siempre y cuando ésta no esté en el estado de "Registrada y Cerrada".

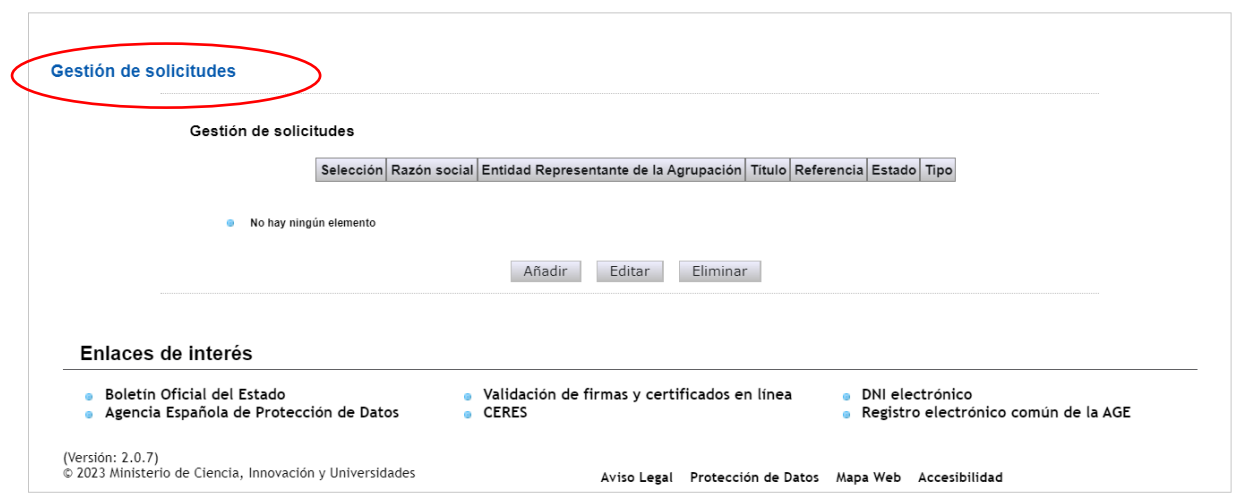

#### **Pantalla 3**

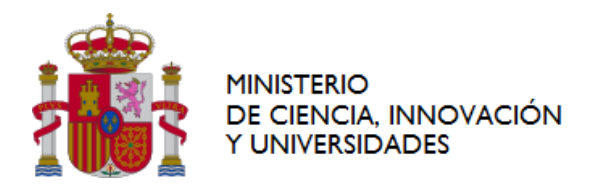

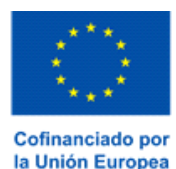

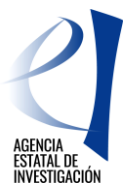

Desde la pantalla "Gestión de Solicitudes" se accede a la siguiente información:

- **Selección,** permite a la persona usuaria del sistema elegir entre una de las opciones mostradas.
- **Razón Social**, se corresponde con el nombre de la entidad solicitante/participante en la solicitud de ayuda creada.
- **Entidad Representante de la Agrupación**, identifica a la entidad que ejerce este Rol, aunque en este caso, al tratarse de la pantalla que visualiza dicha entidad, siempre aparece vacío.
- **Título,** hace referencia al título asignado al proyecto.
- **Referencia**, código informático asignado al proyecto.
- **Tipo**, identifica si la entidad que ha accedido a la aplicación de solicitud participa en el proyecto seleccionado como entidad representante de la agrupación o como entidad participante (hay que tener en cuenta que una entidad puede participar en diferentes proyectos en la convocatoria y con diferentes roles)
- **Estado**, identifica en qué estado se encuentra la solicitud de ayuda. Los estados en los que se puede encontrar una solicitud de ayuda son:
	- ❖ **Abierto** → Mientras la solicitud de ayuda se encuentre en este estado, la implementación de datos/información en el formulario es viable.
	- ❖ **Pendiente de Firmar** → Una solicitud se encuentra en este estado una vez la entidad representante de la agrupación haya generado en la aplicación el documento relativo a la solicitud de ayuda (opción "Generar documento pendiente de registrar"). En este estado la modificación o eliminación de datos en el formulario ya no es viable.
	- ❖ **Registrada y Cerrada**→ Una solicitud de ayuda se encuentra en este estado una vez se haya firmado y registrado electrónicamente a través de la aplicación de firma electrónica del Ministerio de Ciencia, Innovación y Universidades. (Ver sección [4](#page-38-0) de este Manual) .

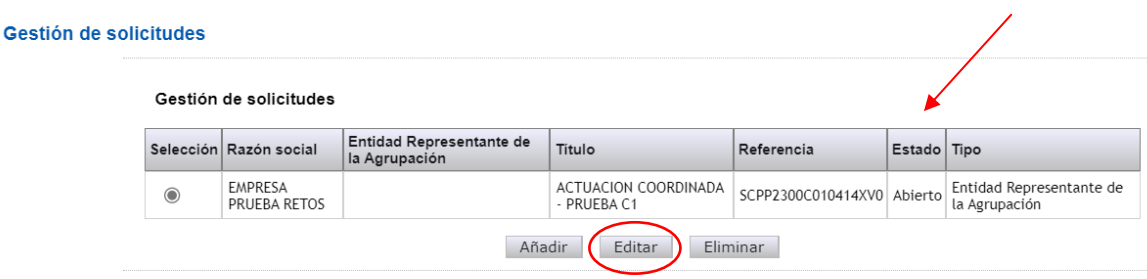

#### **Pantalla 4**

A continuación, se indica cómo crear una solicitud de ayuda:

- 1º) Pulsar sobre el botón "Añadir".
- 2º) A continuación, se deberá indicar el título completo del proyecto (el título debe aportar información suficiente para identificar y diferenciar al proyecto; no será suficiente, por tanto, indicar sólo un acrónimo), y elegir el nombre de la entidad que actuará como entidad representante de la agrupación (hay que tener en cuenta, en este sentido, que una misma persona usuaria puede ostentar la representación legal de más de una entidad - (Pantalla 5).

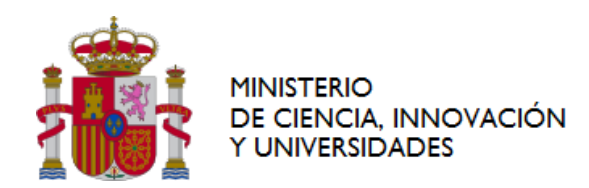

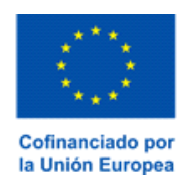

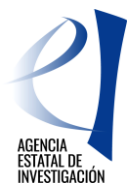

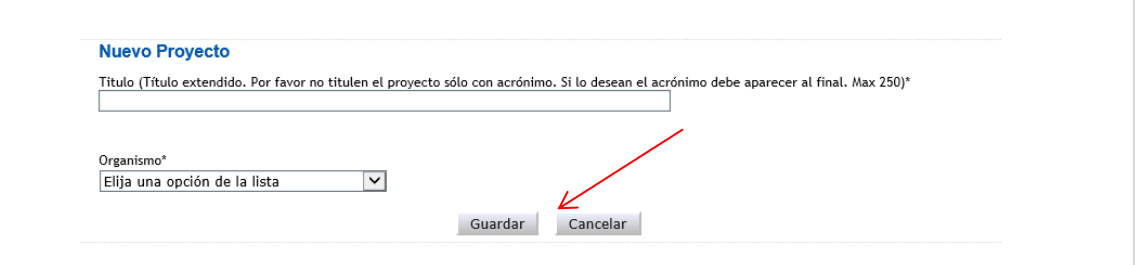

#### **Pantalla 5**

- 3º) Una vez implementada esta información, se deberá pulsar sobre el botón "Guardar". A partir de este momento, la aplicación de solicitud crea una referencia informática ligada a la solicitud de ayuda a implementar. (Pantalla 6).
- 4º) La solicitud ya tiene asignada una referencia pero carece de datos. Es requisito imprescindible implementar en ella la información solicitada en la aplicación. (Ver apartado [1.2](#page-7-0) de este Manual).

ATENCIÓN: Se recuerda **que hasta que la persona** que ostenta la representación legal de la entidad representante de la agrupación no firma y registra electrónicamente la solicitud de ayuda en la aplicación de firma del Ministerio de Ciencia, Innovación y Universidades, ésta no puede considerarse válidamente presentada. **En este sentido cabe señalar que tanto la cumplimentación del formulario electrónico como la firma y registro electrónico de la solicitud de ayuda por parte de la entidad representante de la agrupación debe realizarse dentro del plazo legal establecido en la convocatoria para la presentación de solicitudes**.

### <span id="page-7-0"></span>**1.2 IMPLEMENTACIÓN DE DATOS EN LA SOLICITUD DE AYUDA**

Como ya se ha comentado anteriormente, en este punto la solicitud ya tiene asignada una referencia informática pero carece de datos. Se debe, por tanto, implementar la información solicitada pulsando sobre el botón "Editar" de la pantalla 4.

A continuación, la aplicación mostrará la siguiente interfaz (Pantalla 6) con diferentes apartados y subapartados que deben ir cumplimentándose.

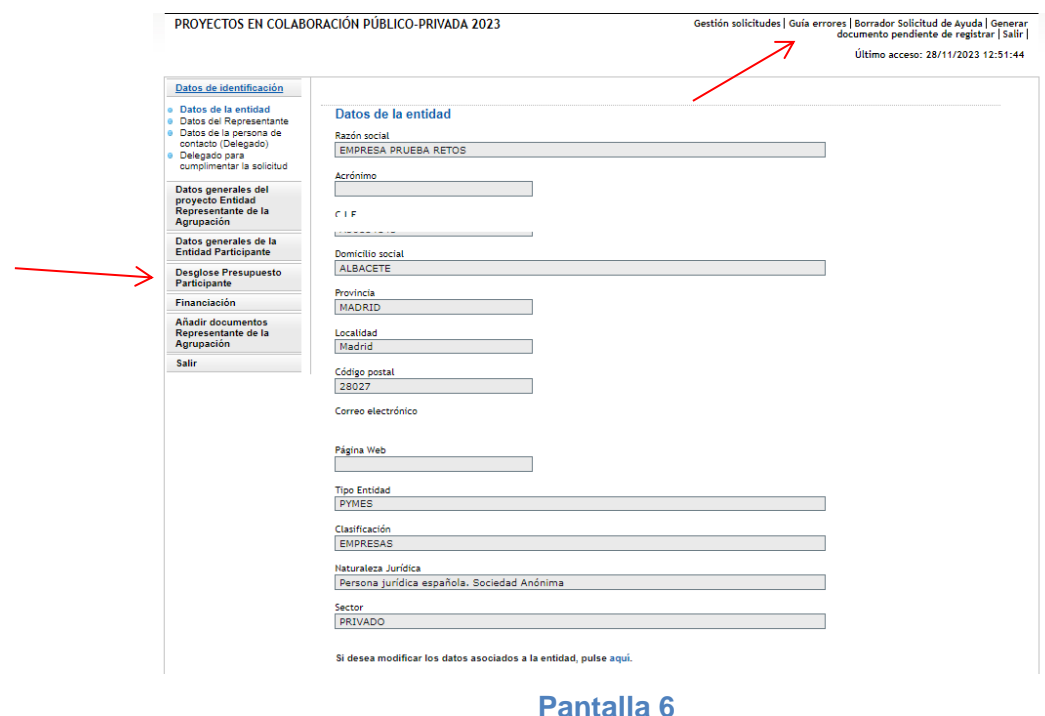

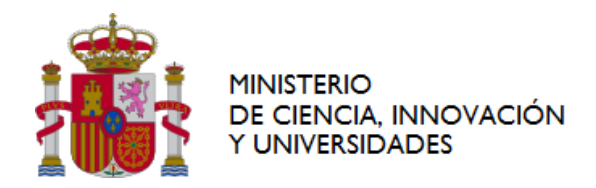

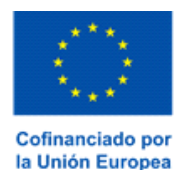

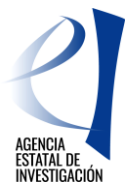

En la cumplimentación de datos, hay que tener en cuenta lo siguiente:

- No es necesario cumplimentar la información de la solicitud en una única sesión; se puede realizar en sesiones sucesivas.
- Siempre que se introduzcan nuevos datos en el formulario se debe pulsar sobre el botón "GUARDAR" para no perderlos al salir de la aplicación de solicitud.
- Los campos marcados con asterisco (\*) deben ser cumplimentados obligatoriamente, de modo contrario la aplicación mostrará errores al generar la solicitud de ayuda.
- Durante todo el proceso de cumplimentación del formulario, la aplicación permitirá al usuario ir consultando posibles errores o defectos realizados en la información cumplimentada (ej.: campos sin rellenar, documentos obligatorios sin aportar, etc). Esta consulta se podrá realizar cuantas veces se requiera pulsando sobre el botón **"Guía de errores"** (zona superior derecha de la pantalla 6).

#### <span id="page-8-0"></span>**1.2.1DATOS DE IDENTIFICACIÓN**

En esta sección se aportará información acerca de la entidad a la que representa legalmente la persona que ha accedido a la aplicación de solicitud, a través de las siguientes subsecciones mostradas en el menú lateral izquierdo:

#### **1.2.1.1 Datos de la Entidad**

En este subapartado la aplicación muestra la información relacionada con la naturaleza jurídica de la entidad a la que representa la persona que ha accedido a la aplicación. Dicha información coincide con la registrada en el Sistema de Entidades (SISEN); no se trata, por tanto, de una pantalla editable. Es importante comprobar la veracidad de la información mostrada Para modificar cualquiera de los datos aquí mostrados, se debe contactar directamente con dicho registro SISEN. La aplicación de solicitud permitirá acceder directamente a dicho registro pulsando sobre el botón **"Aquí"** – zona inferior de la pantalla nº 6.

ATENCIÓN: Las modificaciones de datos en el registro del Sistema de Entidades (SISEN) no se realizan de manera automática ya que el personal gestor del mismo tiene que validarlas y aprobarlas, en su caso, de acuerdo con la documentación aportada por la persona usuaria. Por tanto, para evitar posibles problemas a la hora de presentar la solicitud, se recomienda gestionar este tipo de modificaciones a la mayor brevedad posible.

#### **1.2.1.2 Datos del Representante**

En este apartado se muestran los datos personales de la persona que ostenta la representación legal de la entidad solicitante de la ayuda (pantalla 7). La información mostrada en este apartado no es editable ya que coincide con la información registrada por la persona usuaria en el Registro Unificado de Solicitantes (RUS). Para modificar cualquiera de los datos mostrados se deberá contactar directamente con dicho registro RUS (la aplicación de solicitud permitirá acceder directamente a dicho registro pulsando el botón **"Aquí").**

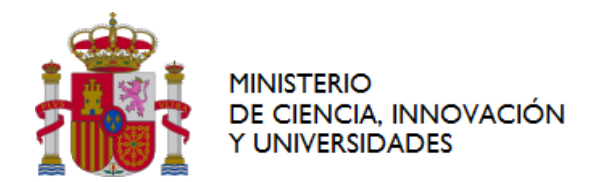

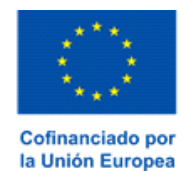

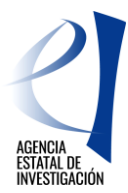

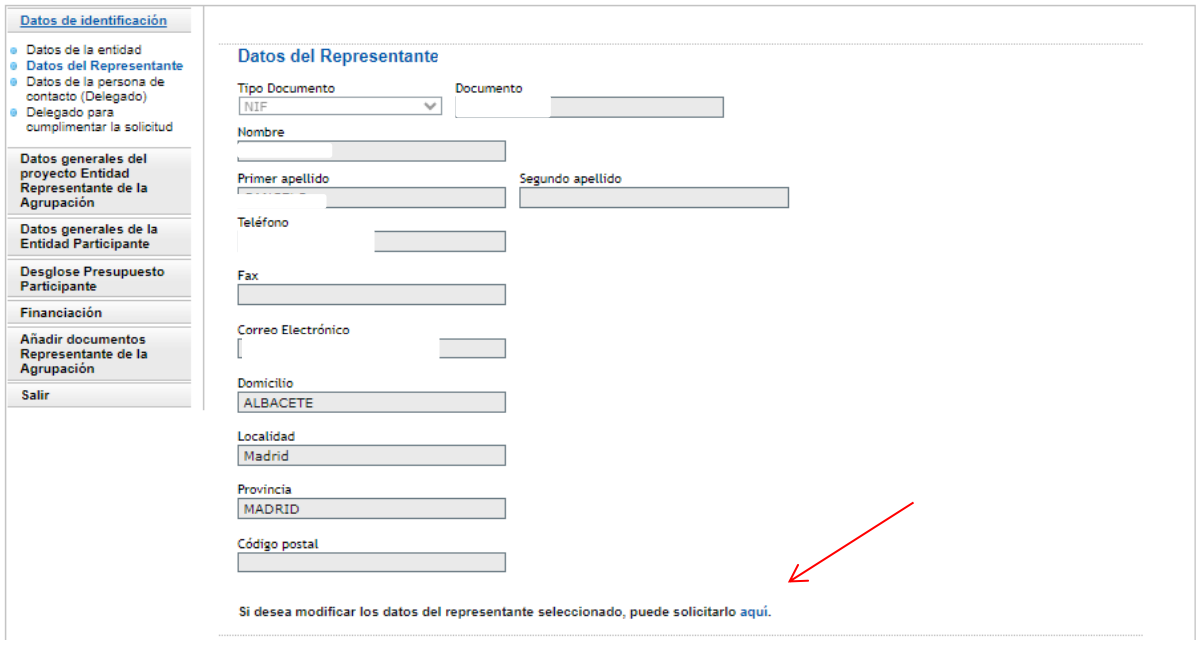

#### **Pantalla 7**

#### **1.2.1.3 Datos de la persona de contacto (Delegada)**

En este apartado la persona que ostenta la representación legal de la entidad representante de la agrupación puede, si lo estima conveniente, designar a una persona de la entidad a la que representa como persona de contacto. Para ello se requiere que dicha persona conste en el registro RUS como persona Delegada de la entidad.

#### **1.2.1.4 Datos de la persona Delegada para cumplimentar la solicitud de ayuda**

En este apartado la persona que ostenta la representación legal de la entidad representante de la agrupación puede, si lo estima conveniente, designar a una persona de la entidad a la que representa para que sea ésta la que continúe con la cumplimentación del formulario de solicitud. Para ello es imprescindible que dicha persona conste en el registro RUS como persona Delegada de la entidad.

Una vez se grabe esta designación en la aplicación, la persona designada como tal ya podrá acceder a la aplicación de solicitud (con su usuario y clave de RUS o a través de la plataforma Clav@) y seguir con la cumplimentación del formulario.

ATENCIÓN: Esta persona NO PODRÁ NI FIRMAR NI REGISTRAR LA SOLICITUD DE AYUDA en la aplicación de firma. Tendrá que ser la persona que ostente la representación legal de la entidad representante de la agrupación la que firme y registre electrónicamente la misma.

#### <span id="page-9-0"></span>**1.2.2DATOS GENERALES DEL PROYECTO. ENTIDAD REPRESENTANTE DE LA AGRUPACIÓN**

En esta sección, se deberá aportar información general del proyecto. Su cumplimentación se realizará a través de varios subapartados (Pantalla 8):

- Datos Generales del proyecto.
- Resumen Ejecutivo (Operation Summary)
- Entidades participantes en el proyecto
- Tareas o Actividades Principales
- Resumen de la financiación y del presupuesto

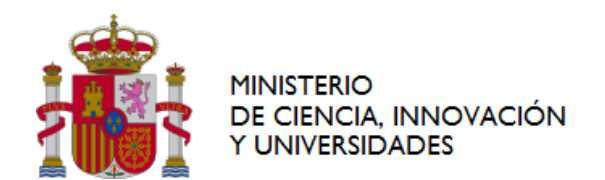

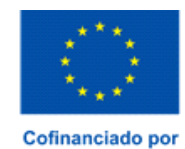

la Unión Europea

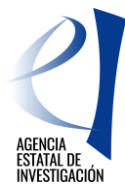

11

Datos de identificación Datos generales del il Pasos a realizar para poder llegar a registrar correctamente una solicitud de ayuda: <u>proyecto Entidad</u><br>Representante de la grupación Entidades Participantes: Cada entidad participante debe primero cerrar en la aplicación de solicitud su Declaración de Conformidad de<br>Participación mediante la opción "Generar documento pendiente por firmar" y, posteriorme Datos generales del proyecto<br>Resumen Ejecutivo Entidades Participantes en Entidad Representante de la Agrupación: Una vez firmadas electrónicamente todas las conformidades de participación, la entidad representante<br>la la grupación deberá "Generar el documento pendiente de registrar" en la aplica el proyecto<br>Tareas o actividades principales Resumen Financiación/Presupuesto<br>Total Innovación y Universidades (Se aconseja consultar, no obstante, el manual de ayuda para la presentación de solicitudes publicado en la web de la Agencia Estatal de Datos generales de la<br>Entidad Participante Investigación Desglose Presupuesto<br>Participante Financiación Añadir documen Añadir documentos<br>Representante de la<br>Agrupación

#### **Pantalla 8**

#### <span id="page-10-0"></span>**1.2.2.1 Datos Generales del Proyecto**

En este subapartado se debe aportar información general del proyecto referente a:

- **Título del Proyecto**, en castellano y en inglés. Es importante indicar un título por el que se distinga el proyecto, y no un acrónimo. Se puede, no obstante, poner un acrónimo al final del título, si se considera necesario.
- **Prioridad Temática**: Se deberá elegir una de las prioridades temáticas del Plan Estatal de Investigación Científica, Técnica y de Innovación (PEICTI) 2021-2023 a la que el proyecto presentado pretenda dar respuesta. Para rellenar esta información se dispondrá de una lista desplegable.
- **Fecha Inicio y Fecha fin del proyecto**: Los proyectos tendrán una duración de tres años y comenzarán su ejecución en la fecha indicada en la solicitud. En cualquier caso, la fecha de inicio debe ser posterior a la fecha fin para la presentación de solicitudes establecida en la convocatoria y estar comprendida a lo largo del año 2024. La aplicación mostrará un calendario en el que habrá que elegir dicha fecha. En función de dicha fecha, la aplicación calculará la fecha fin de ejecución del proyecto (es decir, tres años después).
- **Área y subárea temática principal**: Se deberá elegir obligatoriamiento un código de los mostrados en los desplegables . Opcionalmente se podrá elegir otra área y subárea secundaria.
- **Nivel de madurez tecnológica a la que se asocia la operación**: Se deberá elegir (con posibilidad de selección múltiple) el nivel que mejor describa el estado de desarrollo o madurez de la tecnología del proyecto objeto de la solicitud de ayuda (TRL).
- **Código Ford:** Se deberá elegir un código de las mostrados en el desplegable. El código Ford seleccionado recogerá el área asociada al proyecto solicitado, según la clasificación de áreas de conocimiento dada por el estándar internacional de Áreas de Ciencia y Tecnología de la OCDE (FOS 07/FORD 15), recogida en el Manual de Frascati. Los códigos FORD pueden consultarse en el siguiente enlace: [Códigos Ford](https://www.oecd.org/science/inno/38235147.pdf)
- **Palabras Clave/KeyWords:** Se deberá indicar palabras clave que identifiquen al proyecto presentado, tanto en castellano como en inglés.
- **¿Su proyecto tiene previsto el uso de plataformas marinas, buques oceanográficos o embarcaciones de otro tipo?.** Se deberá elegir entre SI o NO. En el caso de indicar que SI, será obligatorio aportar en la aplicación de solicitud un documento con el Plan de Campaña, de acuerdo con el modelo publicado en la web de la Agencia Estatal de Investigación. De no adjuntarse, la aplicación mostrará error al generar la/s declaración/es de participación y/o la solicitud. Este documento se deberá catalogar en la aplicación de solicitud como BUQUES-Plan de campaña (Ver apartado [1.2.6](#page-21-3) de este Manual).
- **¿Su proyecto se va a desarrollar en las bases antárticas?** Se deberá elegir entre SI o NO. En el caso de indicar que SI, se deberá aportar en la aplicación de solicitud un documento con el Plan de Campaña, de acuerdo con el modelo publicado en la web de la Agencia Estatal de Investigación. De no adjuntarse, la aplicación mostrará error al generar la/s declaración/es de

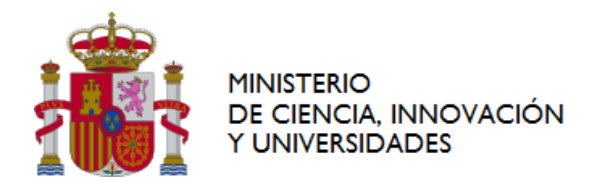

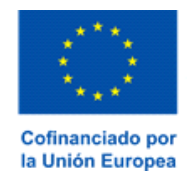

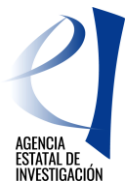

participación y/o la solicitud. Este documento se deberá catalogar en la aplicación de solicitud como ANTÁRTIDA-Plan de campaña (Ver apartado [1.2.6](#page-21-3) de este Manual)

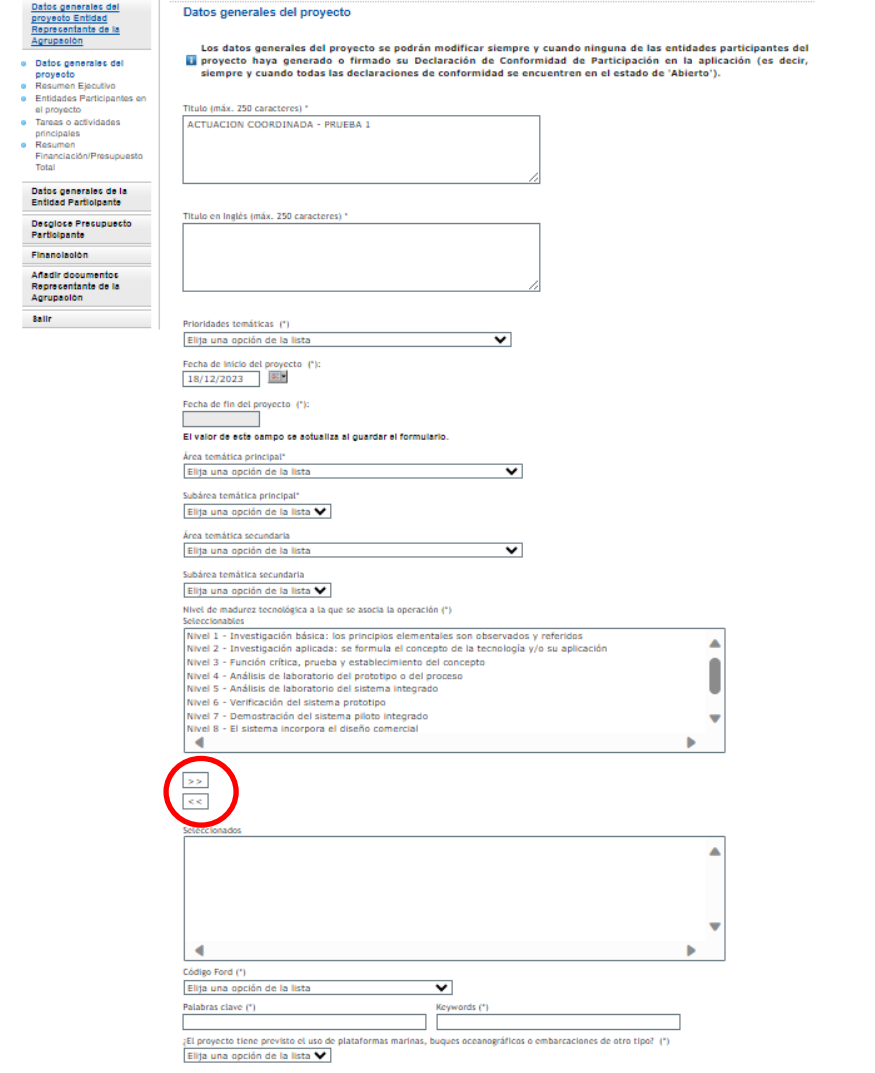

#### **Pantalla 9**

#### **1.2.2.2 Resumen Ejecutivo**

Se debe incluir un resumen ejecutivo (con un máximo de 4.000 caracteres), en castellano y en inglés, en el que se refleje lo siguiente:

- **-** Las entidades participantes del proyecto. En el caso de que haya alguna Universidad Pública y/o OPI, se deberá detallar el grupo/departamento involucrado en el desarrollo de este.
- **-** Breve descripción del proyecto presentado a la convocatoria.

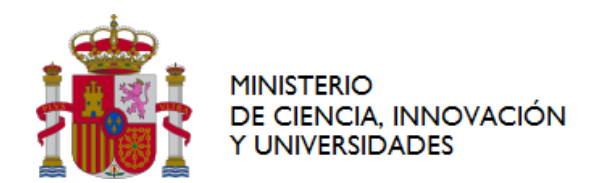

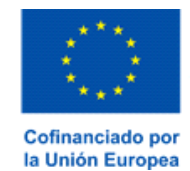

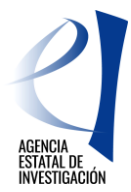

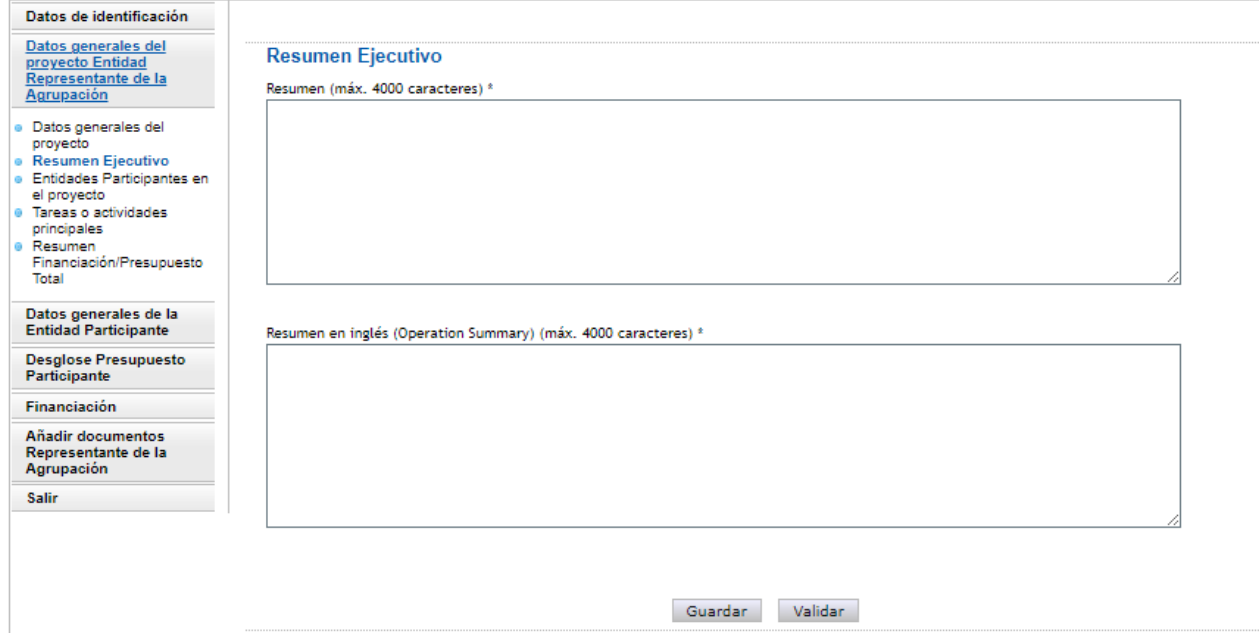

#### **Pantalla 10**

#### <span id="page-12-0"></span>**1.2.2.3 Entidades participantes en la ejecución del proyecto**

En este apartado se tendrá que dar de alta a las entidades que participan en la ejecución del proyecto, no siendo necesario que la entidad representante de la agrupación se dé de alta aquí como entidad participante del proyecto. La información relativa a su participación en la ejecución del proyecto la podrá cumplimentar desde el apartado Desglose Presupuesto Participante (Ver sección [1.2.3](#page-20-0) de este Manual). A continuación se muestra cómo dar de alta a una entidad participante:

1º) Se pulsará sobre el botón "Añadir" (pantalla nº 11)

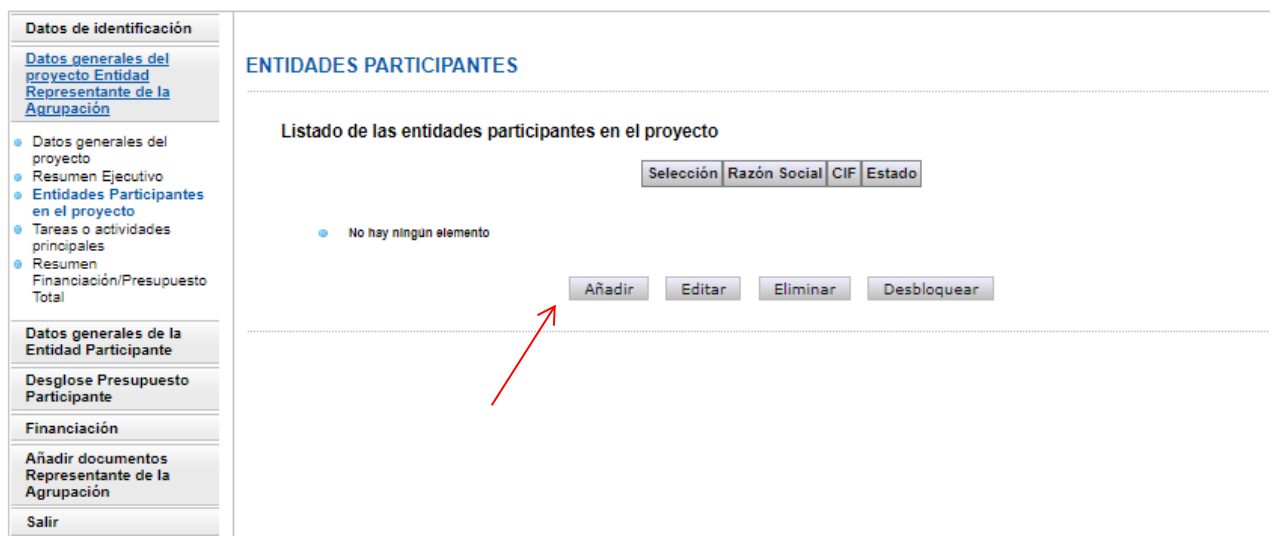

#### **Pantalla 11**

2º) A continuación, la aplicación mostrará la siguiente interfaz (pantalla 12).

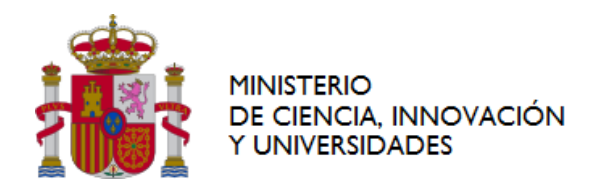

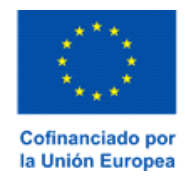

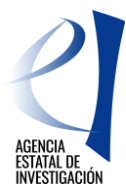

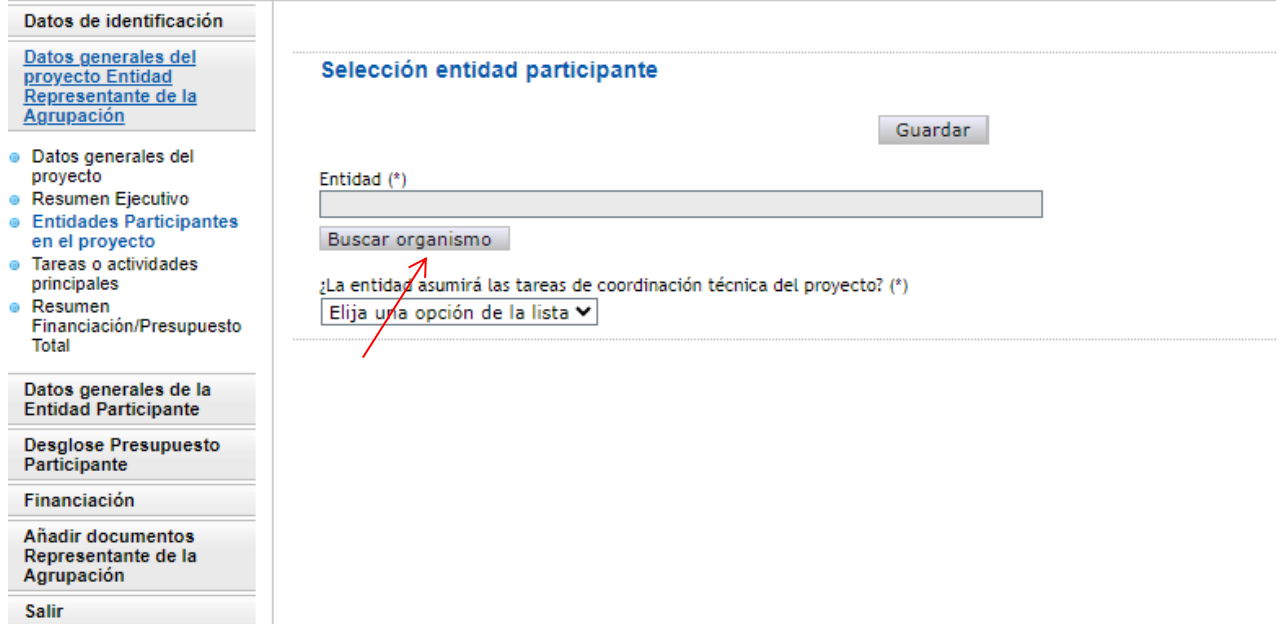

#### **Pantalla 12**

A continuación, bien a través del NIF o bien a través de la Razón Social de la entidad, se deberá solicitar la búsqueda de la entidad pulsando sobre el botón "Buscar organismo" (pantalla nº 13).

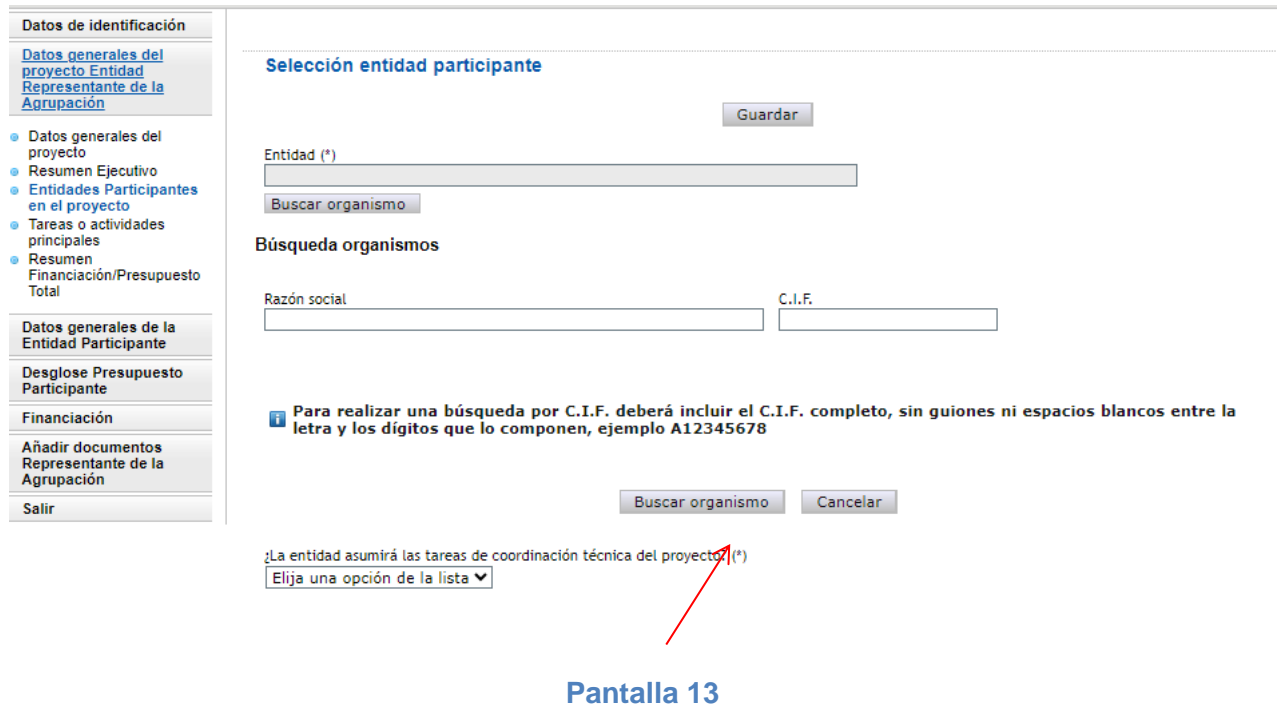

3º) Una vez realizada la búsqueda, la aplicación mostrará la entidad o entidades coincidentes con los datos introducidos en el apartado anterior (Pantalla 14)

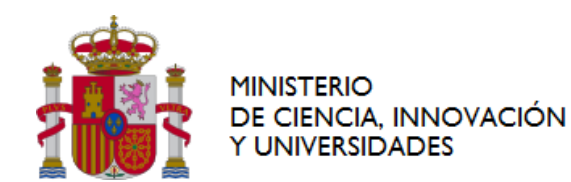

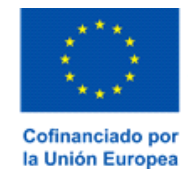

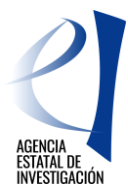

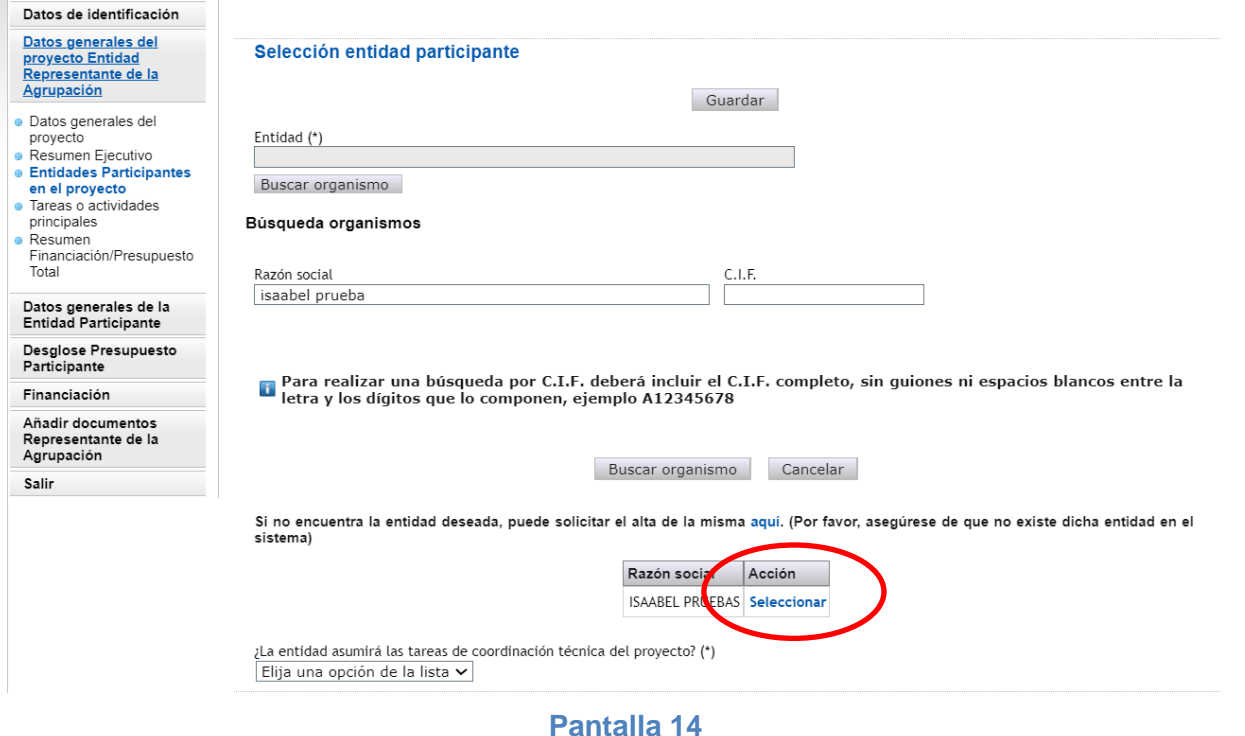

- 4º) Se deberá seleccionar la entidad correcta a través del botón "Acción- Seleccionar" (pantalla nº 14)
- 5º) Una vez seleccionada, se deberá responder a la pregunta de si esta entidad va a asumir o no las tareas de coordinación técnica del proyecto (pantalla nº 15).

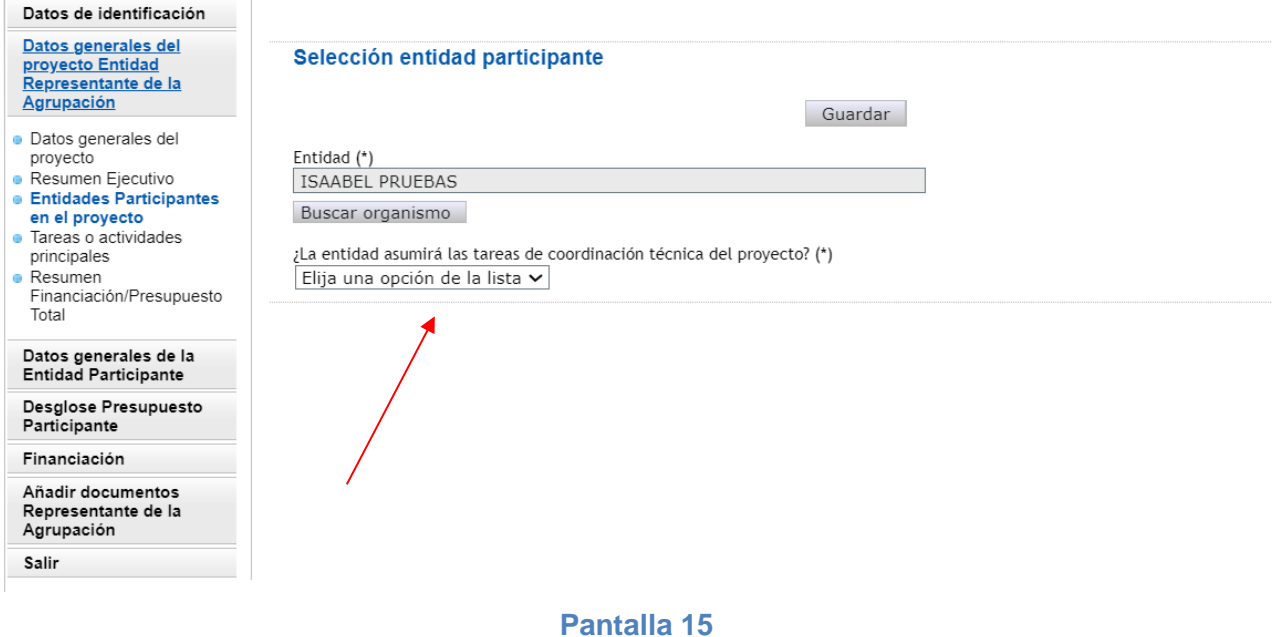

6º) En el caso de indicar que SI, la aplicación mostrará un campo de texto libre en el que se deberán especificar qué tareas de coordinación técnica va a asumir.

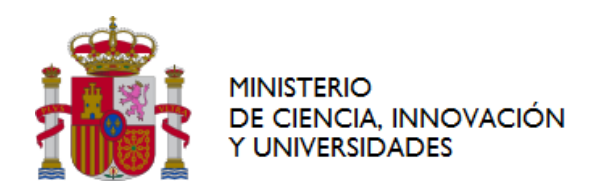

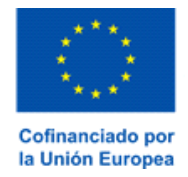

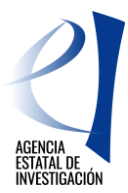

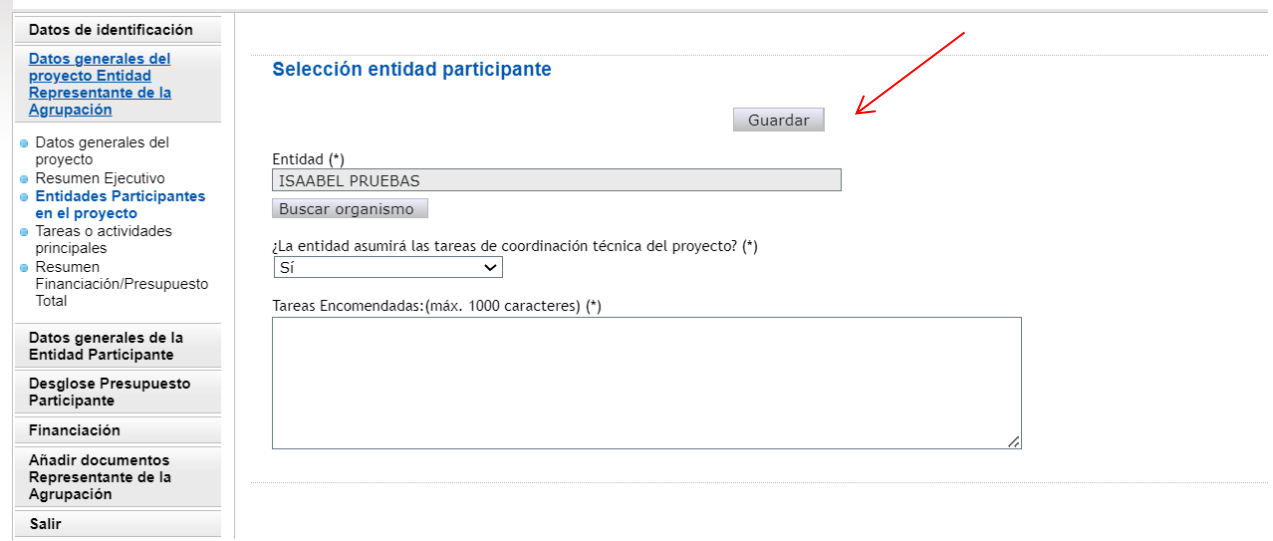

#### **Pantalla 16**

**ATENCIÓN:** Solamente se podrá elegir a una de las entidades participantes del proyecto como entidad coordinadora técnica. De modo contrario, la aplicación informática mostrará un error. Se recuerda que, tal y como se establece en la convocatoria, ninguna entidad participante del proyecto ejerce de entidad coordinadora técnica del proyecto, es la entidad representante de la agrupación la que asume tal coordinación.

7º) Finalmente se deberá pulsar sobre el botón "Guardar" (pantalla 16).

Finalizado el proceso de alta de las entidades participantes del proyecto, Desde el apartado Entidades Participantes, la aplicación mostrará el listado con las mismas (pantalla 17)**.**

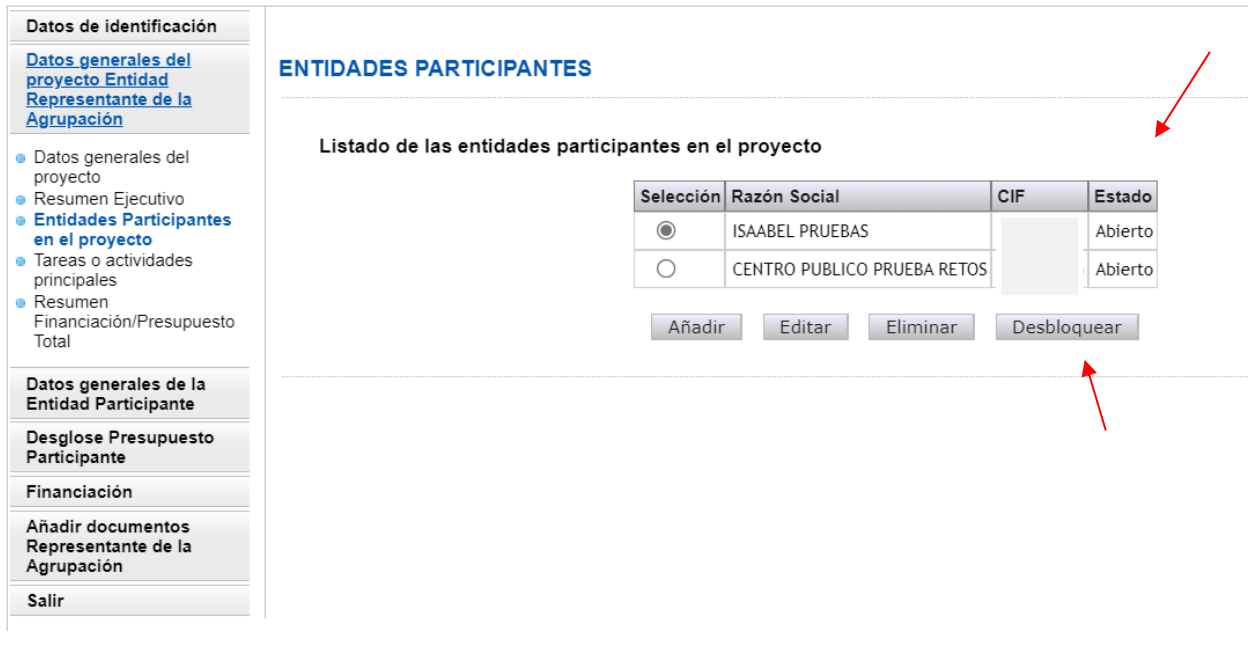

**Pantalla 17**

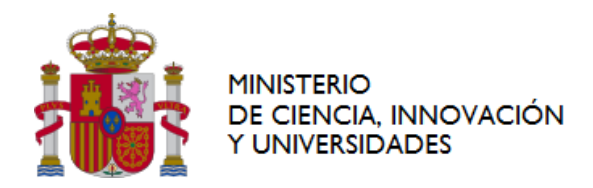

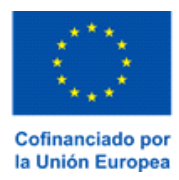

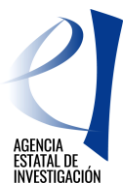

Se destaca la utilidad de este apartado, "Entidades Participantes" (Pantalla 17) para la persona que ostenta la representación legal de la entidad representante de la agrupación, en este sentido:

- ➢ Permite consultar el estado en el que se encuentran las Declaraciones de Conformidad de Participación de las entidades participantes del proyecto:
- ➢ Desde este apartado se le permite desbloquear una Declaración de Conformidad de Participación ya generada o firmada por una entidad participante del proyecto.

#### **1.2.2.3.1 Consultar el estado en el que se encuentran las Declaraciones de Conformidad de Participación de las entidades participantes del proyecto:**

Desde esta pantalla 17, la entidad representante de la agrupación podrá consultar en qué estado se encuentran las Declaraciones de Conformidad de Participación de las entidades participantes del proyecto (Columna **"Estado"**).

Los posibles estados en los que se puede encontrar una declaración de conformidad de participación son:

- o **Abierto** → La entidad participante está cumplimentando la información.
- o **Pendiente de firma** → La entidad participante ha generado el documento de declaración de conformidad de participación en la aplicación de solicitud, pero aún no lo ha firmado electrónicamente en la aplicación de firma del Ministerio de Ciencia, Innovación y Universidades. Hay que tener en cuenta que e**n este estado ya no se le permite a la entidad participación modificar ninguno de los datos ya implementados en su formulario. En el caso de ser necesario realizar alguna modificación del formulario**, la entidad representante de la agrupación deberá "**desbloquearle"** su participación de acuerdo con las instrucciones dadas en el siguiente punto.
- o **Firmado** → La entidad participante ha firmado ya su Declaración de Conformidad de Participación a través de la aplicación de firma del Ministerio de Ciencia, Innovación y Universidades. **En este estado la entidad participante ya no puede modificar ningún dato en su formulario. En caso de ser necesario**, la entidad representante de la agrupación tendrá que **"desbloquearle"** su participación de acuerdo con las instrucciones dadas en el siguiente punto.

#### <span id="page-16-0"></span>**1.2.2.3.2 Desbloqueo de una Declaración de Conformidad de Participación:**

Desbloquear una declaración de participación generada o firmada por una de las entidades participantes de un proyecto significa devolverla al estado "Abierto". La entidad representante de la agrupación del proyecto se encarga de realizar dicho trámite; podrá desbloquear dicha declaración a través del **botón "Desbloquear" mostrado en la pantalla del apartado "Entidades Participantes" (pantalla nº16).**

Ejemplo: Una entidad participante firma su Declaración de Conformidad de Participación pero después se da cuenta de que hay un error en su presupuesto. Para poder corregirlo, la entidad representante de la agrupación tendrá que desbloquearla, pulsando el botón de "Desbloquear". Una vez se desbloquee, la entidad participante ya podrá modificar los datos erróneos para, posteriormente, firmarla de nuevo.

**ATENCIÓN:** Es importante tener en cuenta que el Desbloqueo **solamente se podrá realizar si la entidad representante de la agrupación** no ha generado todavía el documento a registrar en la aplicación informática, es decir, si **el estado de la solicitud de ayuda es "Abierto"** (Ver apartado [CREAR](#page-4-1) UNA [SOLICITUD](#page-4-1) de este Manual).

#### **1.2.2.4 Tareas o Actividades Principales**

En este apartado se deben indicar las tareas o actividades principales en las que se va a dividir la ejecución del proyecto. También se deben definir los compromisos de ejecución de las entidades participantes del proyecto. Para la cumplimentación de dicha información se dispondrá de dos subapartados (pantalla 18):

- Tareas o actividades Principales.
- Compromisos de ejecución de las entidades participantes.

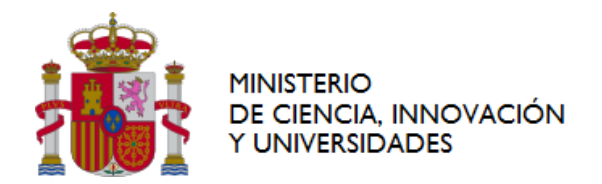

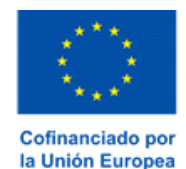

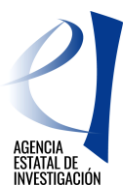

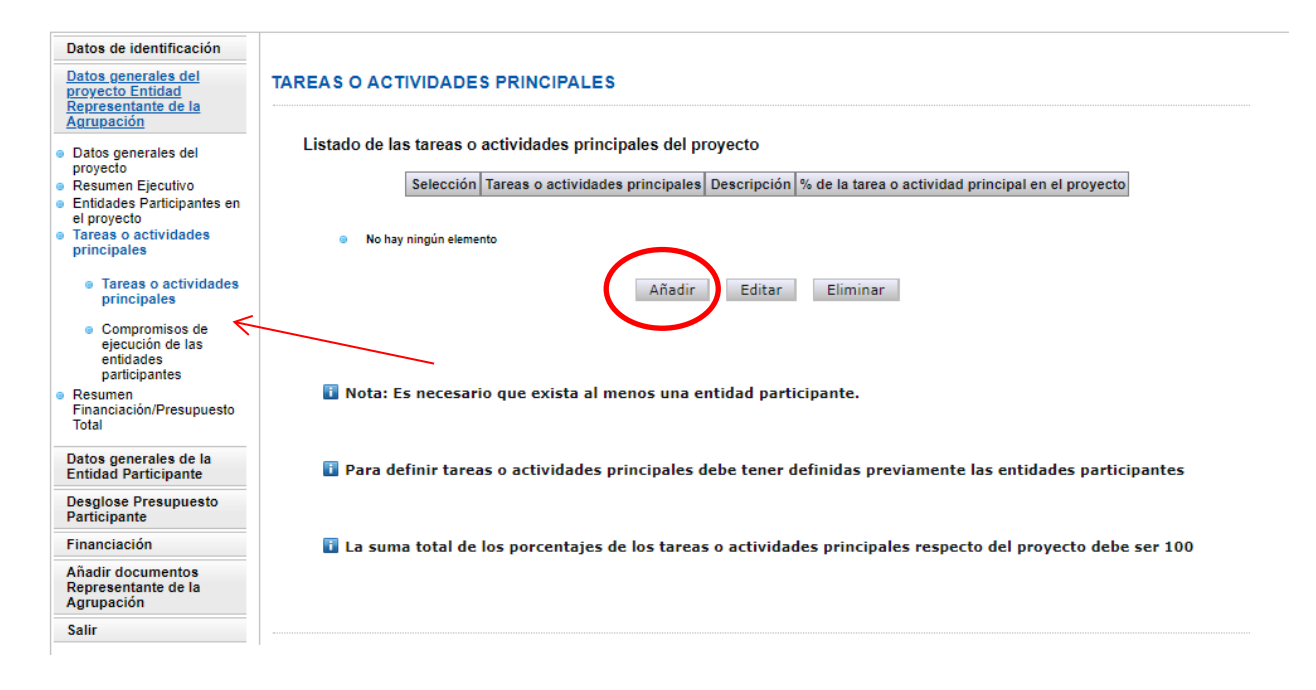

#### **Pantalla 18**

Dicha información se trasladará a las "Declaraciones de Conformidad de Participación" generadas en la aplicación de solicitud de cada una de las entidades participantes del proyecto. La firma electrónica de dichos documentos por parte de las personas que ostentan la representación legal de las entidades dará cumplimiento a lo establecido en el artículo 11.3 de la Ley General de Subvenciones para agrupaciones de personas físicas o jurídicas, públicas o privadas sin personalidad jurídica propia.

#### **1.2.2.4.1 Tareas o Actividades Principales**

Se deberán definir en este subapartado las tareas o actividades principales en las que se va a dividir la ejecución del proyecto. Para crear una tarea o actividad principal se pulsará sobre botón "Añadir" (pantalla nº 18). En cada una de ellas se deberá describir la actividad o tarea principal del proyecto a realizar y el tanto por ciento (%) que supone dicha tarea sobre la ejecución total del proyecto.

Para que la aplicación no dé error a la hora de generar la solicitud de ayuda, es importante tenner en cuenta lo siguiente:

- 1. Es necesario introducir, al menos, una tarea o actividad principal para poder finalizar la solicitud.
- 2. La suma de todos los porcentajes indicados debe alcanzar el 100% de la ejecución del proyecto.
- 3. Se pueden añadir cuantas tareas o actividades principales sean necesarias, pulsando siempre el botón de "Guardar" para no perder bar la información cumplimentada.

#### **ATENCIÓN: Los porcentajes de las tareas o actividades principales de este apartado NO van ligadas al presupuesto del proyecto; solamente a su ejecución.**

Una vez finalizada la cumplimentación de las tareas del proyecto, la aplicación mostrará un listado con todas ellas.

#### **1.2.2.4.2 Compromisos de ejecución de las entidades participantes.**

Una vez creadas las tareas o actividades principales, se deben relacionar las mismas con las entidades participantes del proyecto (en función de quién vaya a realizarlas). Para relacionar las entidades con las tareas o actividades principales implementadas se deberá pinchar sobre el botón "Añadir" (pantalla 19).

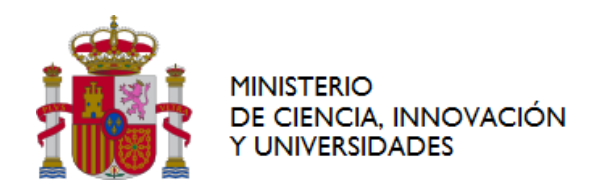

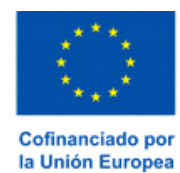

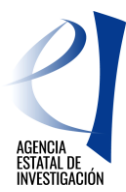

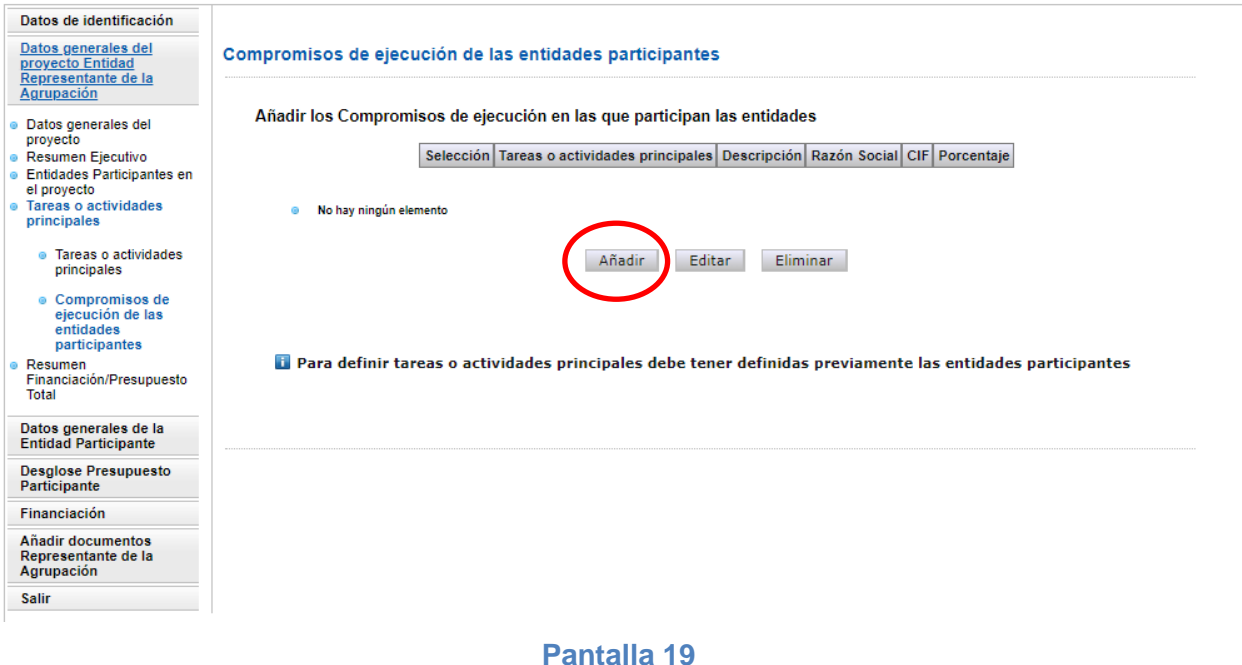

A continuación, la aplicación mostrará otra interfaz (pantalla 20) en la que se deberá ir relacionando cada tarea o actividad principal (mostradas a través de un desplegable) con la entidad participante que la va a ejecutar (indicando el % de la tarea que ésta va a realizar).

Para poder cumplimentar correctamente este subapartado, es importante tener en cuenta lo siguiente:

- 1º) La suma de los porcentajes de participación asignados en cada tarea o actividad principal tiene que alcanzar el 100% de su ejecución; de otra forma la aplicación mostrará un error al generar el documento de solicitud de ayuda.
- 2º) Es obligatorio que todas las entidades participantes se relacionen con al menos una tarea o actividad principal, ya que, de otro modo, al generar el documento de solicitud, la aplicación mostrará un error.
- 3º) Las Tareas o Actividades Principales del proyecto tienen que estar relacionadas, al menos, con una de las entidades participantes del proyecto.

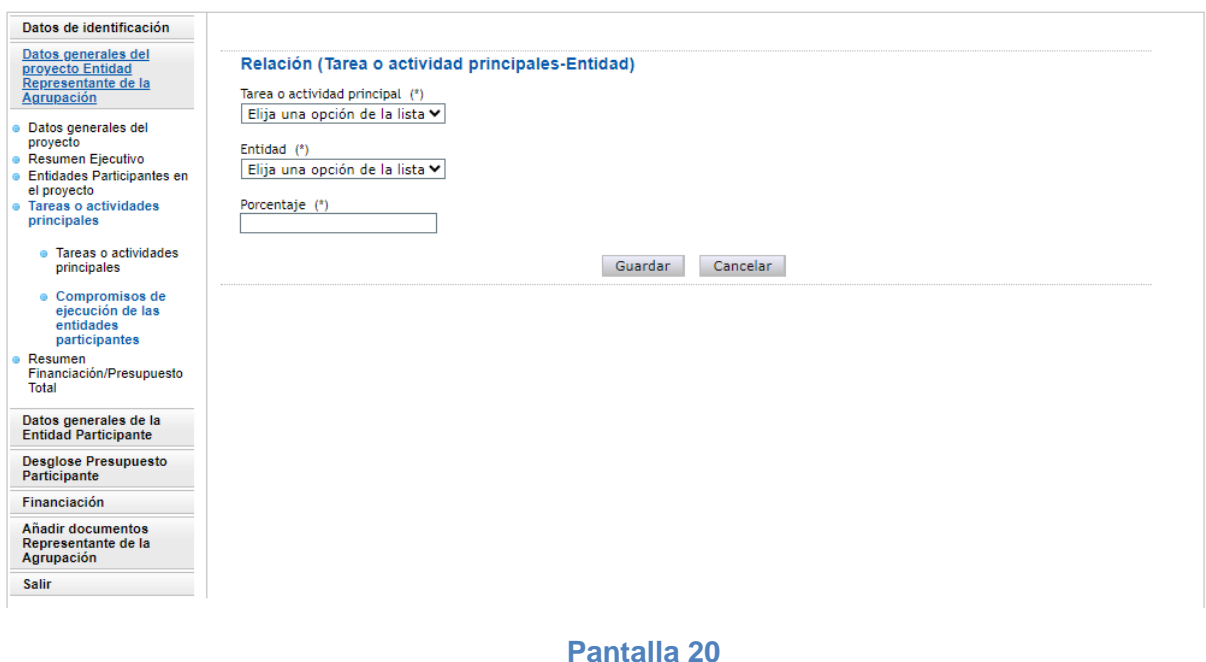

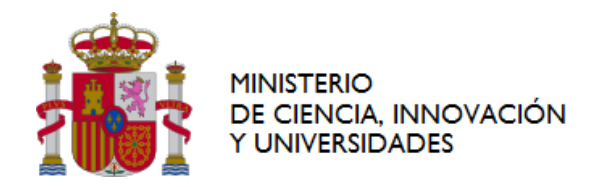

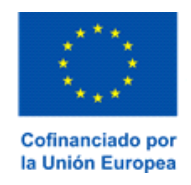

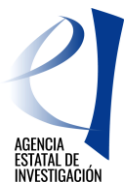

*Ejemplo:* Proyecto X , ejecutado por 2 entidades participantes: A y B. La ejecución de este Proyecto se va a distribuir en dos tareas principales (1a y 1b). Cada entidad participante va a realizar la mitad de cada una de ellas, es decir, el 50% de cada una de ellas. La manera de relacionar las tareas con las entidades sería:

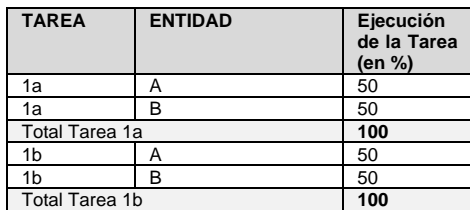

#### **1.2.2.5 Resumen Financiación/Presupuesto Total**

Si bien en este subapartado no hay que aportar ningún dato, la utilidad del mismo es importante para la entidad representante de la agrupación ya que a través de él podrá consultar, a modo resumen, los **datos económicos totales del proyecto**, es decir, los datos mostrados a través de los distintos resúmenes de este apartado son el resultado de sumar, de manera global, los datos económicos que las entidades participantes del proyecto van introduciendo en la aplicación de solicitud.

En este subapartado se muestran tres resúmenes diferentes:

1.- Resumen del presupuesto total del proyecto = Suma de los presupuestos introducidos por todas las entidades participantes, distribuido entre los conceptos: Personal, Otros Costes Directos, Costes Indirectos y Doctores Empresa (Pantalla 21).

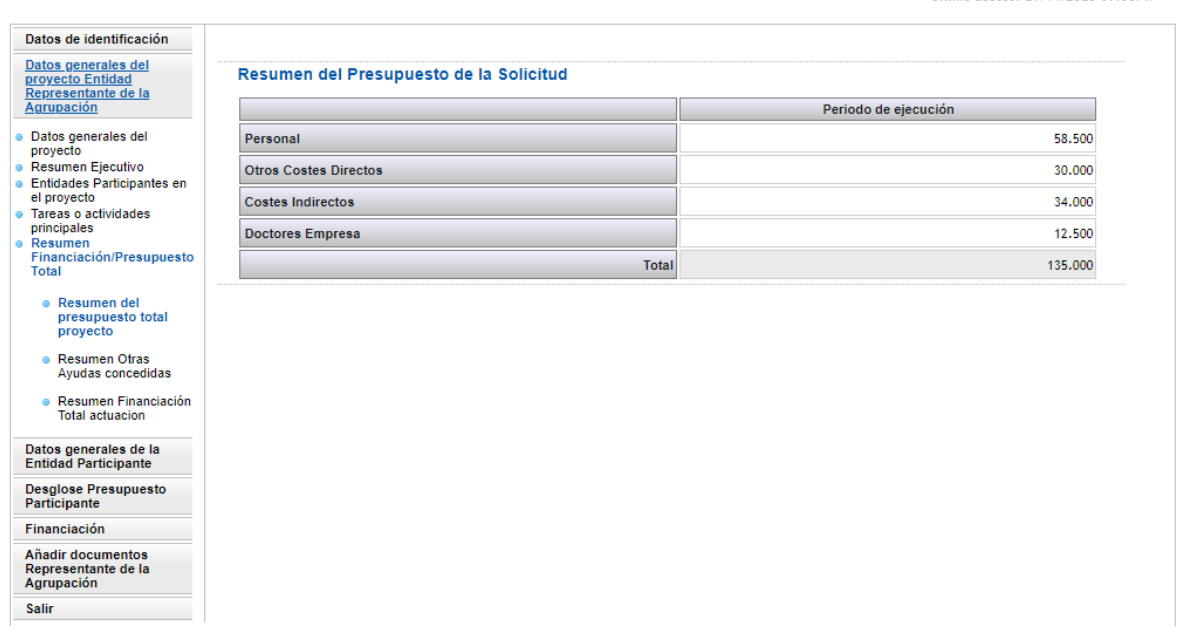

#### **Pantalla 21**

2.-Resumen de Financiación = Suma de los datos introducidos por todas las entidades participantes del proyecto en el apartado "Otras Ayudas Concedidas" (Pantalla 22), para la ejecución de las mismas actividades del proyecto que se presenta a esta convocatoria.

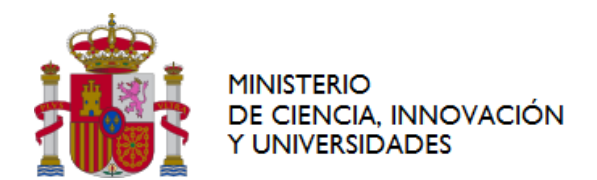

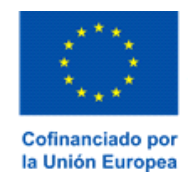

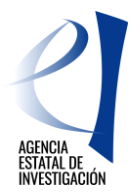

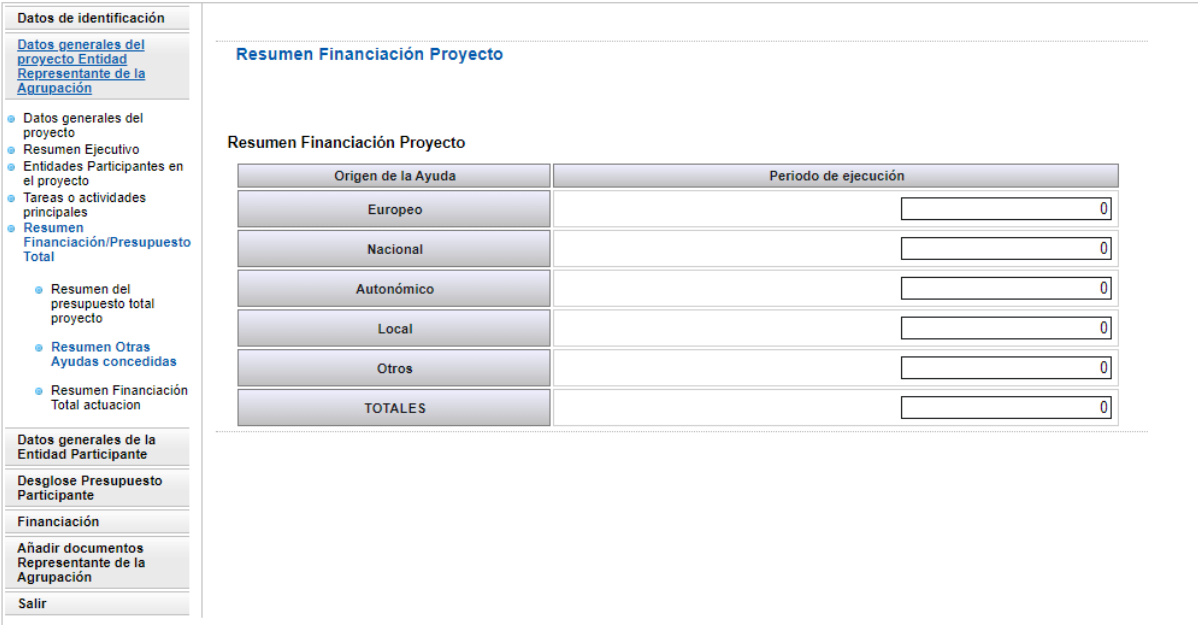

#### **Pantalla 22**

3. Resumen Financiación Total Actuación = Suma de los datos consignados en el subapartado "Otras Ayudas Concedidas por parte de todas las entidades participantes del proyecto y la suma de la Ayuda Solicitada ((Pantalla 23).

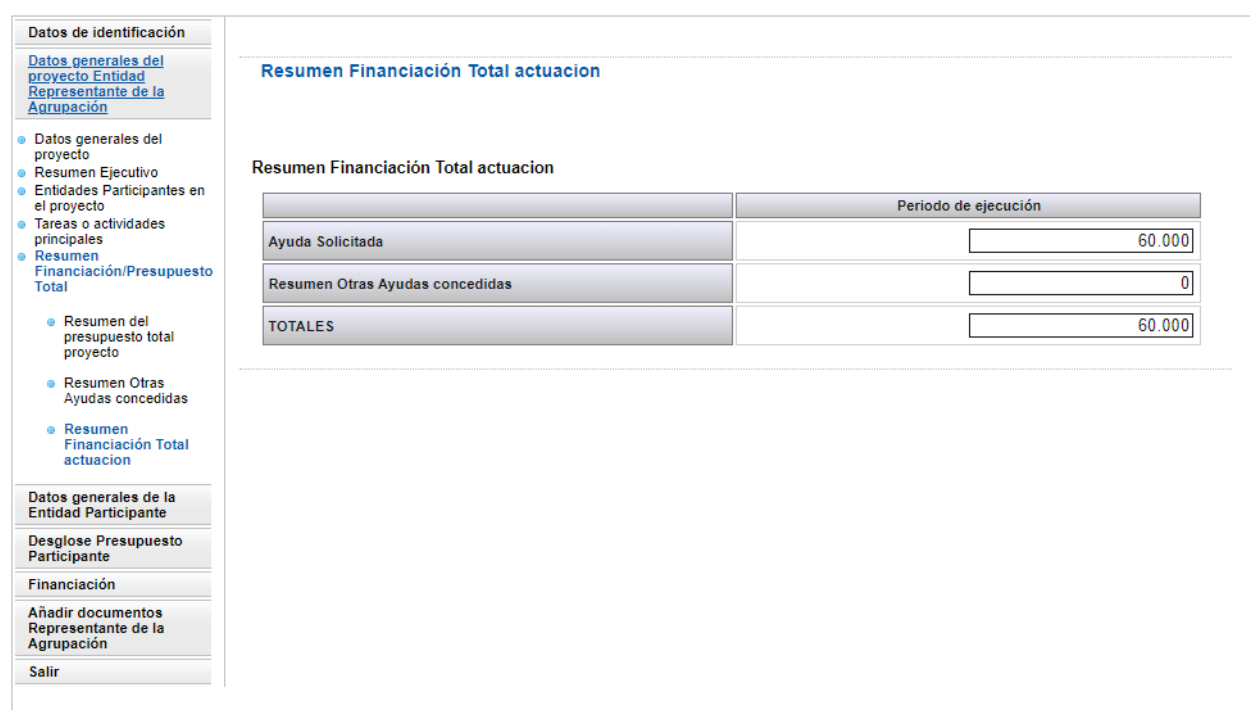

#### **Pantalla 23**

#### <span id="page-20-0"></span>**1.2.3DATOS GENERALES DE LA ENTIDAD PARTICIPANTE**

En este apartado la entidad representante de la agrupación debe introducir los datos relativos a su participación en la ejecución del proyecto, ya que no hay que olvidar que también es una de las entidades participantes en la ejecución del mismo. Para cumplimentar este apartado deberá seguir las instrucciones

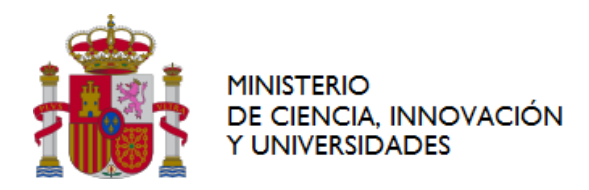

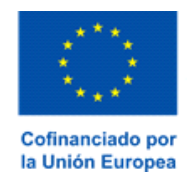

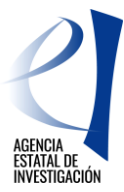

dadas en el apartado titulado [ENTIDADES PARTICIPANTES](#page-22-0)[DATOS GENERALES DE LA ENTIDAD](#page-27-0)  [PARTICIPANTE](#page-27-0) de este Manual.

### <span id="page-21-0"></span>**1.2.4DESGLOSE PRESUPUESTO PARTICIPANTE**

En este apartado la entidad representante de la agrupación debe introducir los datos relativos al presupuesto de su participación en la ejecución del proyecto. Para cumplimentar este apartado deberá seguir las instrucciones dadas en el apartado titulado [DESGLOSE DE PRESUPUESTO.](#page-28-0)  [PARTICIPANTE](#page-28-0)[FINANCIACIÓN PARTICIPANTE](#page-32-0) de este Manual.

#### <span id="page-21-1"></span>**1.2.5FINANCIACIÓN**

En este apartado la entidad representante de la agrupación debe introducir la información relativa a la financiación correspondiente a su participación, como entidad participante en la ejecución del proyecto. Para cumplimentar este apartado deberá seguir las instrucciones dadas en el apartado FINANCIACIÓN [PARTICIPANTE](#page-32-0) de este Manual.

### <span id="page-21-3"></span><span id="page-21-2"></span>**1.2.6 AÑADIR DOCUMENTOS.**

En este apartado la entidad representante de la agrupación debe anexar la documentación requerida en la convocatoria. Los tipos de documentos que se puede adjuntar son los siguientes:

- Memoria técnica del proyecto (Documento obligatorio): sólo se permite adjuntar un documento y con un número máximo de 40 páginas. De modo contrario, la aplicación mostrará error.
- ANTÁRTIDA-Plan de Campaña y BUQUES-Plan de Campaña (Documentos obligatorios, en el caso de haber contestado SI en el apartado- *[Datos Generales del Proyecto](#page-10-0)* - de este Manual)
- En su caso, las Adendas a la Memoria relativas a la entidad, ya que también es una de alas entidades participantes en la ejecución del proyecto. Para ello se deberá seguir las instrucciones dadas en el apartado [2.1.6e](#page-34-0) este Manual. (Documentos no obligatorios).

Desde la interfaz mostrada se podrá visualizar, añadir o eliminar los documentos que se adjunten a través de los botones que aparecen en su parte inferior.

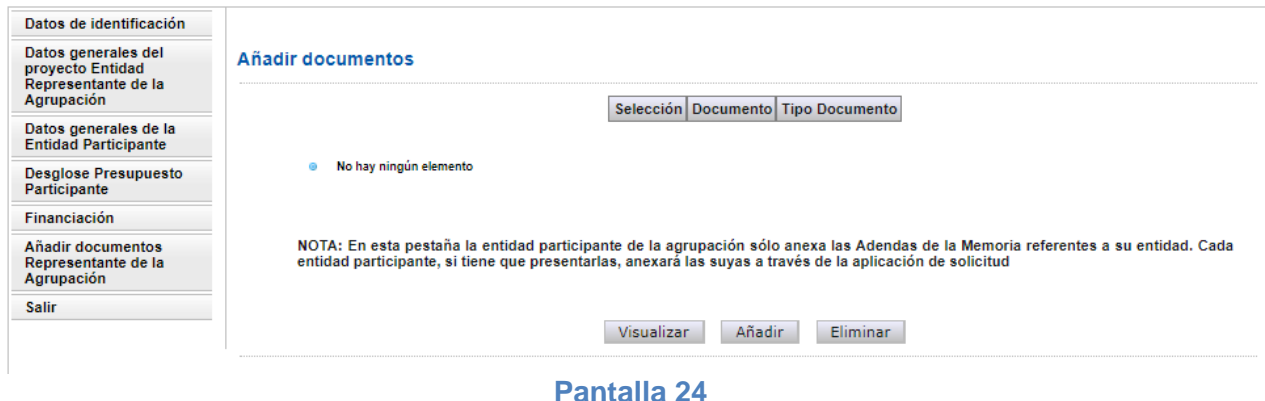

Para añadir un documento se deberá pulsar el botón "Añadir", desplegándose la siguiente pantalla:

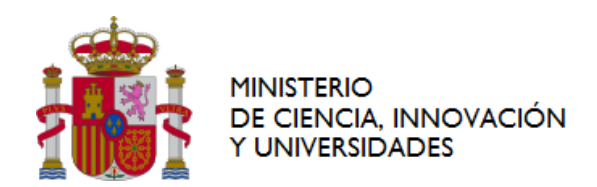

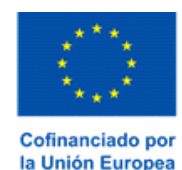

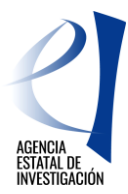

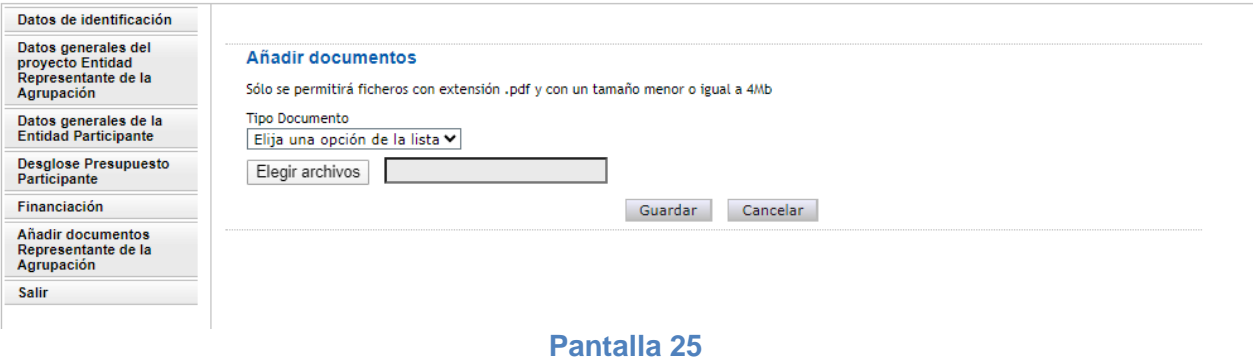

Para poder adjuntar un documento, se deberá elegir primero el "Tipo Documento" a través del desplegable mostrado en la pantalla, y posteriormente seleccionar, con el botón "Examinar", el documento a adjuntar.

#### **Los documentos a adjuntar deben ser ficheros con extensión "pdf" y con un tamaño menor o igual a 4MB.**

**ATENCIÓN:** Ninguna entidad participante podrá generar/firmar su Declaración de Conformidad de Participación sin que la entidad representante de la agrupación haya adjuntado previamente la Memoria Técnica del proyecto y, en su caso, los Planes de Campaña.

Tampoco podrá, la entidad representante de la agrupación, una vez se haya generado/firmado alguna Declaración de Conformidad de Participación, modificar o eliminar la información general del proyecto y/o los documentos ya adjuntados, tales como la Memoria Técnica y/o Planes de Campaña.

De ser necesario, la entidad representante de la agrupación deberá **"Desbloquear"** todas las Declaraciones de Conformidad de Participación generadas o firmadas por parte el resto de entidades participantes del proyecto; todas las Declaraciones de Conformidad de Participación deben estar, por tanto, en el estado "Abierto" (ver apartado [1.1](#page-4-1) de este Manual).

<span id="page-22-0"></span>Una vez realizada la modificación de datos generales y/o documentos, las entidades participantes deberán proceder a generar y firmar sus Declaraciones de Conformidad de Participación de nuevo.

### **2 ENTIDADES PARTICIPANTES**

Cada Entidad Participante debe introducir en la aplicación de solicitud **el presupuesto de los gastos relativos a su participación** en la ejecución del proyecto, así como indicar **la ayuda que solicita** para la realización de sus compromisos de ejecución.

Tras finalizar la cumplimentación de sus datos, cada entidad participante debe generar y firmar electrónicamente su "Declaración de Conformidad de Participación" (Ver apartado [3](#page-35-0) de este Manual). Este documento por firmar se generará automáticamente en la aplicación de solicitud al pulsar el botón "Generar el documento pendiente de firmar" (ver pantalla nº 28) y en él se incluirán las declaraciones responsables solicitadas en la convocatoria. No será necesario, por tanto, adjuntar en la aplicación ningún otro documento a este respecto.

**ATENCIÓN:** Para que las entidades participantes puedan cumplimentar esta parte del formulario, es IMPRESCINDIBLE QUE PREVIAMENTE LA ENTIDAD REPRESENTANTE DE LA AGRUPACIÓN las haya dado de alta como Entidades Participantes del Proyecto en la aplicación de solicitud (ver punto [1.2.2.3](#page-12-0) de este Manual).

Las entidades participantes solo deben firmar electrónicamente, a través de la aplicación de firma del Ministerio de Ciencia, Innovación y Universidades sus declaraciones de conformidad de participación. Será la entidad representante de la agrupación quien, una vez que se hayan firmado todas las declaraciones de

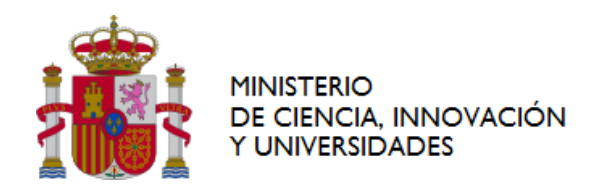

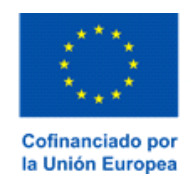

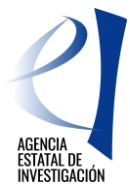

conformidad de participación por parte de las entidades participantes del proyecto, a través de la aplicación de firma del Ministerio de Ciencia, Innovación y Universidades, registre la solicitud de ayuda en nombre de todas las entidades.

### <span id="page-23-0"></span>**2.1 CUMPLIMENTACIÓN DEL FORMULARIO POR PARTE DE LAS ENTIDADES PARTICIPANTES**

El acceso a la aplicación de solicitud estará disponible a través de la web de la Agencia Estatal de Investigación (Pantalla 26).

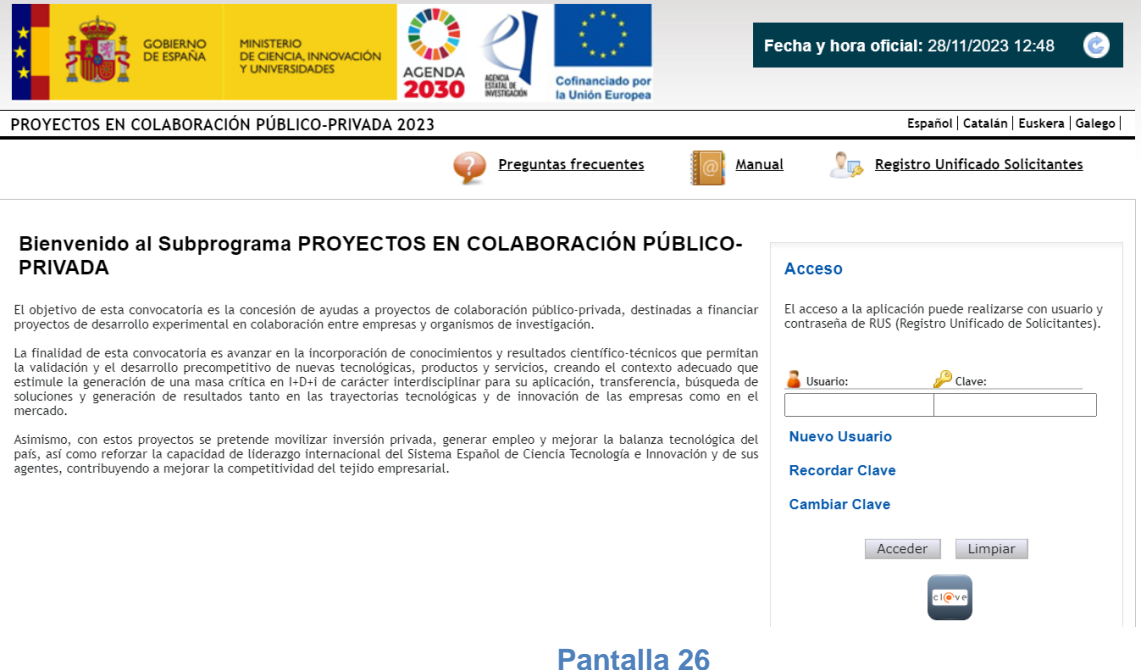

La persona que ostente la representación legal de la entidad participante podrá acceder a dicha aplicación bien con su clave de usuario del Registro Unificado de Solicitantes del Ministerio de Ciencia, Innovación y Universidades (en adelante RUS) o bien a través de la Plataforma Cl@ve. En todo caso, debe constar en dicho registro como representante legal de la entidad.

Una vez autentificado el usuario, el sistema presentará una lista con las solicitudes en las que la entidad participa (Pantalla 27).

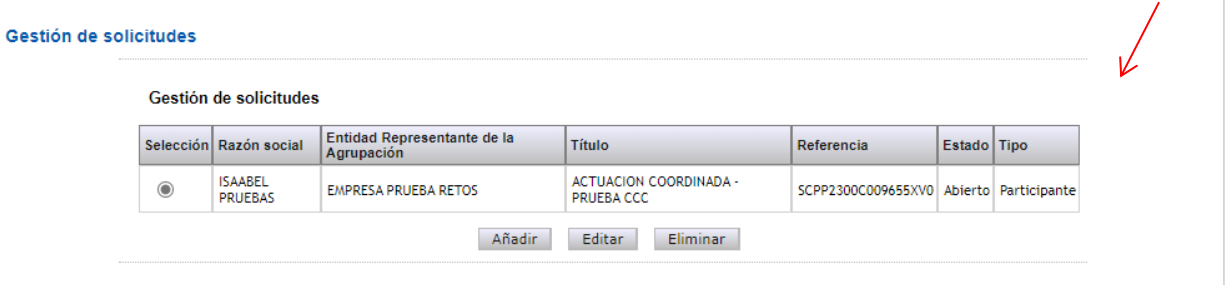

#### **Pantalla 27**

A continuación se muestra la información indicada en esta pantalla 27:

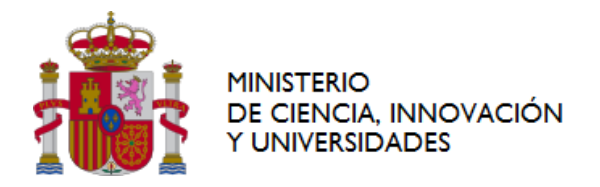

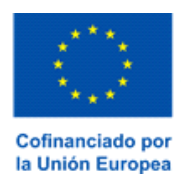

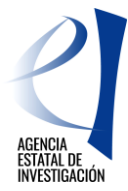

- **Selección** permite al usuario del sistema elegir una de entre todas las solicitudes que se muestran.
- **Razón Social**, entidad que cumplimenta el formulario.
- **Entidad Representante de la Agrupación**, identifica a la entidad que ejerce el rol de representante de la agrupación en la solicitud de ayuda.
- **Título**, hace referencia al título del proyecto (información aportada por la entidad representante de la agrupación en la aplicación de solicitud)
- **Referencia**, referencia informática asignada por la aplicación de solicitud a la solicitud de ayuda.
- **Estado**, identifica en qué estado se encuentra una Declaración de Conformidad de Participación
- **Tipo**, identifica si la entidad participa en la solicitud bien como entidad participante bien como entidad representante de una agrupación.

Es importante tener en cuenta los Estados en los que puede encontrarse una Declaración de Conformidad de Participación; son los siguientes:

- **Abierta** → Estado en el que es posible la implementación de datos en el formulario.
- **Pendiente de firma** →Se ha generado el documento de Declaración de Conformidad de Participación pero todavía no se ha firmado electrónicamente. En este estado ya no es viable la modificación de datos en el formulario. En el que caso de ser necesario modificar algún dato la entidad participante deberá solicitar el **Desbloqueo** de su Declaración de Conformidad de Participación a **la entidad representante de la agrupación del proyecto**. Dicho desbloqueo lo deberá realizar ésta de acuerdo con las instrucciones dadas en el punto [1.2.2.3.2](#page-16-0) de este manual.
- **Firmada** → La Declaración de Conformidad de Participación se ha firmado correctamente. En este estado ya no es viable la modificación de datos en el formulario. En el que caso de que ser necesario modificar algún dato, la entidad participante deberá solicitar el **Desbloqueo** de su Declaración de Conformidad de Participación **a la entidad representante de la agrupación del proyecto**. Dicho desbloqueo lo deberá realizar ésta de acuerdo con las instrucciones dadas en el punto [1.2.2.3.2](#page-16-0) de este manual.

#### **2.1 IMPLEMENTACIÓN DE DATOS EN LA SOLICITUD DE AYUDA**

<span id="page-24-0"></span>Para comenzar con la cumplimentación de datos, la entidad participante deberá seleccionar la solicitud (aparecerá como "Participante" en la columna "Tipo" de la pantalla 27), y, a continuación, pulsará sobre el botón "Editar".

Una vez editada la solicitud, la aplicación mostrará una interfaz en la que aparecerán diversos apartados y subapartados con información a cumplimentar (pantalla 28).

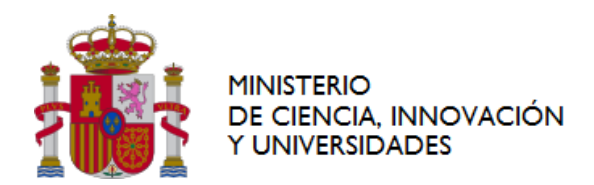

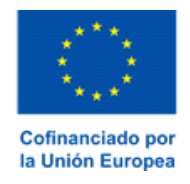

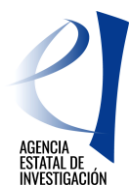

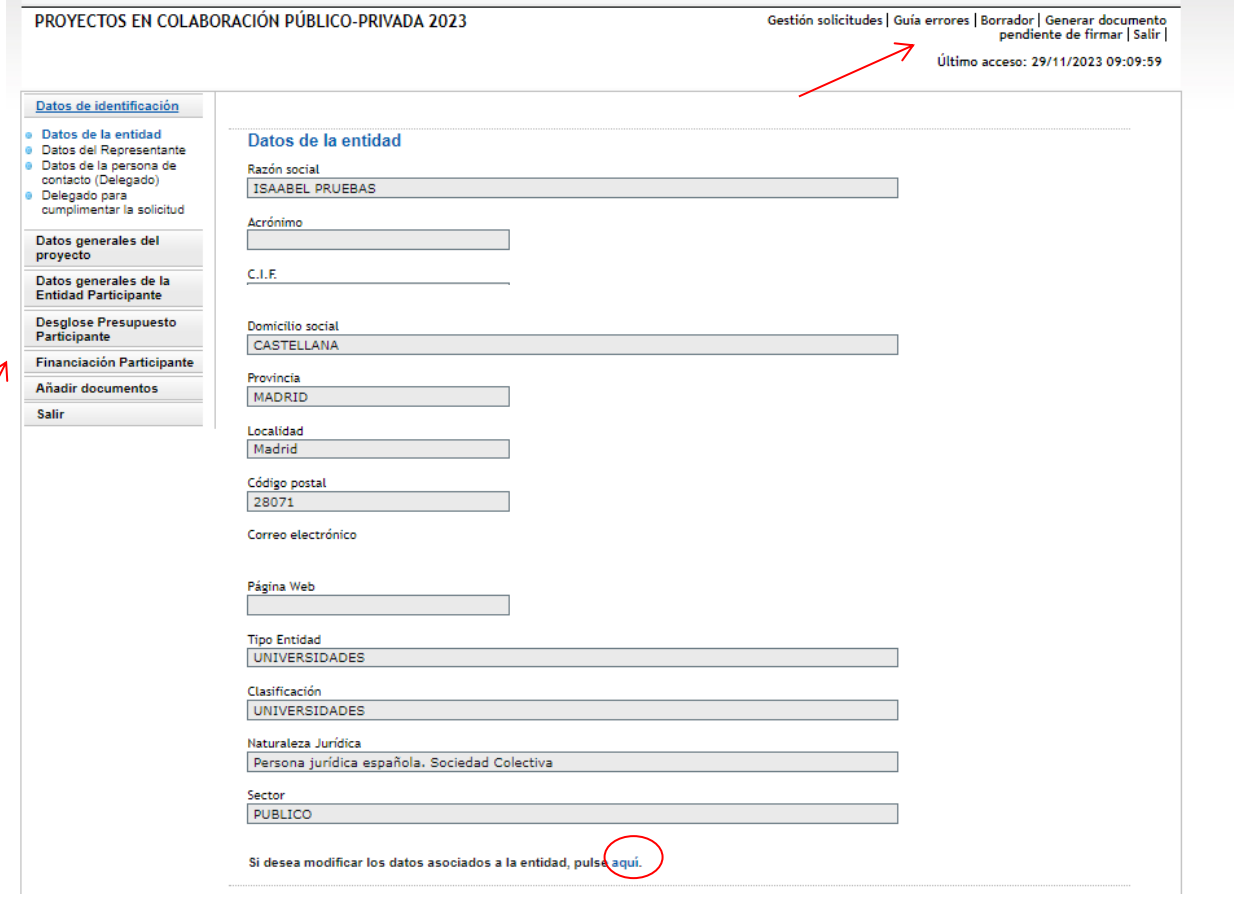

#### **Pantalla 28**

En este sentido es importante tener en cuenta lo siguiente:

- No es necesaria la cumplimentación del formulario electrónico en una única sesión. Se puede continuar en sesiones sucesivas.
- Los campos marcados con asterisco (\*) deben de ser cumplimentados obligatoriamente; de modo contrario, se producirá un error al generar el documento a firmar (Declaración de Conformidad de Participación).
- Siempre que se introduzcan datos nuevos se deberá utilizar el botón "Guardar" para que así éstos no se pierdan al salir de la aplicación de solicitud.
- La aplicación informática permite al usuario consultar, en todo momento, a través del botón **"Guía de errores"** (zona superior derecha de la pantalla 28) los posibles errores o defectos realizados en la cumplimentación de información.

#### <span id="page-25-0"></span>**2.1.1DATOS DE IDENTIFICACIÓN**

En esta sección se aportará información acerca de la entidad a la que representa legalmente la persona que ha accedido a la aplicación de solicitud.

#### **2.1.1.1 Datos de la Entidad**

En este subapartado la aplicación muestra información relacionada con la naturaleza jurídica de la entidad a la que representa la persona que ha accedido a la aplicación. Esta información es la que consta en el SISEN; no se trata, por tanto, de una pantalla editable. Es importante comprobar la veracidad de la información mostrada.

Para modificar cualquiera de los datos mostrados en ella se debe contactar directamente con dicho registro. La aplicación de solicitud permitirá acceder directamente a dicho registro pulsando sobre el botón **"Aquí".** (Ver pantalla nº 28)

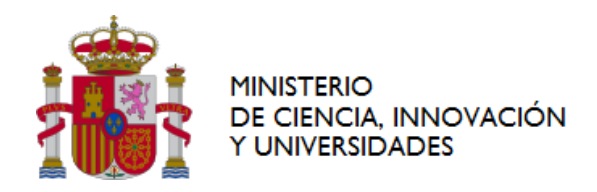

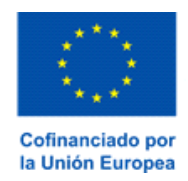

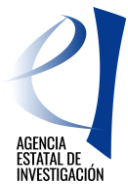

ATENCIÓN: Las modificaciones de datos en el SISEN no se realizan de manera automática ya que el personal gestor del mismo tiene que validarlas y aprobarlas, en su caso, de acuerdo con la documentación aportada por la persona usuaria. Por tanto, para evitar posibles problemas a la hora de presentar la solicitud, se recomienda gestionar este tipo de modificaciones a la mayor brevedad posible.

#### **2.1.1.2 Datos del Representante**

En este apartado se muestran los datos personales de la persona que ostenta la representación legal de la entidad solicitante de la ayuda. La información mostrada en esta pantalla tampoco es editable ya que coincide con la información registrada por el usuario en el Registro Unificado de Solicitantes (RUS). Para modificar cualquier dato, se deberá solicitar la misma directamente en dicho registro RUS. La aplicación de solicitud permitirá acceder directamente a dicho registro pulsando el botón que aparece en la zona inferior de la pantalla - **"Aquí".**

#### **2.1.1.3 Datos de la persona de contacto (Delegado)**

En este apartado la persona que ostenta la representación legal de la entidad participante puede, si lo estima conveniente, designar a una persona de su entidad como persona de contacto. Dicha persona deberá estar dada de alta en el RUS con el rol de Delegada de la entidad.

#### **2.1.1.4 Datos del Delegado para cumplimentar la solicitud de ayuda**

En este apartado la persona que ostenta la representación legal de la entidad participante puede, si lo estima conveniente, designar a una persona de su entidad para que sea ésta la que continúe con la cumplimentación del formulario de solicitud. Para ello es imprescindible que dicha persona se haya dado de alta previamente en RUS como Delegada de la entidad.

Una vez se grabe esta designación en la aplicación, la persona designada como tal ya podrá acceder a la aplicación de solicitud de la convocatoria (con su usuario y clave de RUS o a través de la plataforma Clav@) para seguir con la cumplimentación del formulario.

ATENCIÓN: Esta persona NO PODRÁ FIRMAR la Declaración de Conformidad de Participación; la aplicación de firma no se lo permitirá. Tendrá que ser la persona que ostente la representación legal de la entidad quien la firme.

### <span id="page-26-0"></span>**2.1.2DATOS GENERALES DEL PROYECTO**

Desde este apartado las entidades participantes podrán **consultar** los datos generales del proyecto implementados por la entidad representante de la agrupación en el formulario. No será, por tanto, información editable para las entidades participantes. Se mostrará la información a través de varios subapartados:

- **- Datos Generales del Proyecto:** Muestra información general del proyecto (Título, Prioridad Temática a la que pretende dar respuesta el proyecto, Áreas temáticas, Palabras clave del proyecto, etc.)
- **- Tareas o Actividades Principales:** Muestra las tareas o actividades principales en las que se va a dividir la ejecución del proyecto.
- **- Compromisos de ejecución de las Entidades Participantes:** Muestra los compromisos de ejecución asumidos por cada entidad participante.

**- IMPORTANTE:** Todas las entidades participantes deben estar relacionadas con al menos una tarea o actividad principal del proyecto. Si en este apartado (Ver pantalla nº 29) una entidad participante advirtiese que no tiene asignado ningún compromiso de ejecución deberá contactar con la entidad representante de la agrupación para que modifique esta información en la aplicación. Es obligatorio que todas las entidades participantes del proyecto (incluyendo en este caso a la entidad representante de la agrupación) tengan asignado al menos un porcentaje de ejecución de alguna de las tareas o actividades del proyecto; de otro modo la aplicación mostrará un error al cerrar su participación.

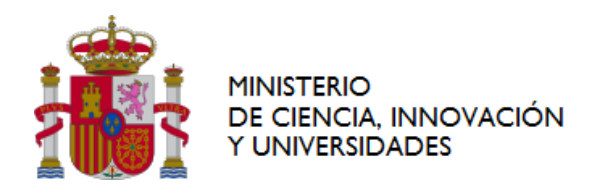

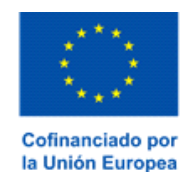

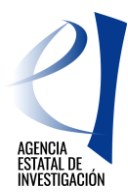

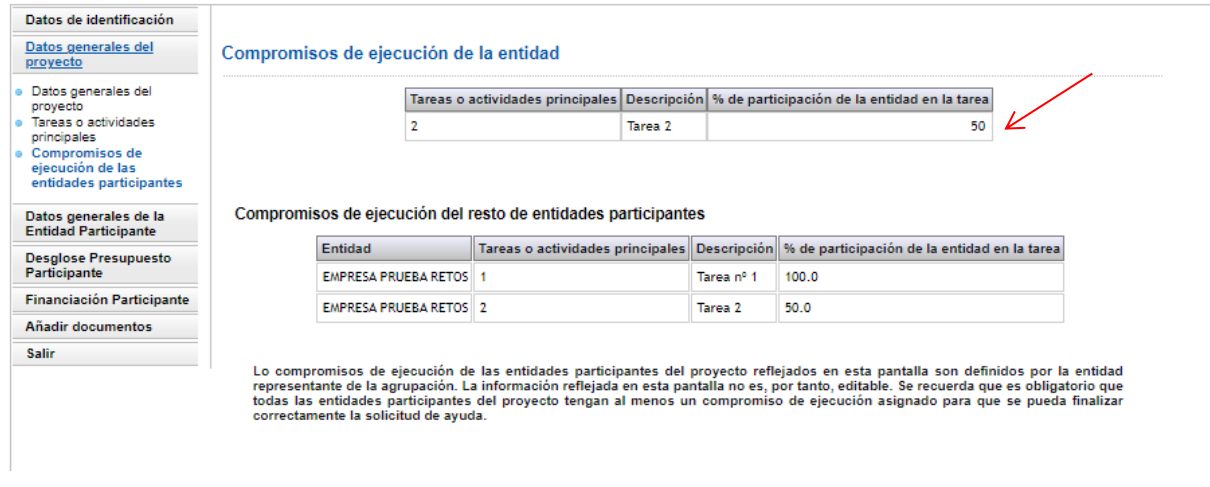

#### **Pantalla 29**

Toda la información mostrada en este apartado "Datos generales del proyecto" así como el Importe de Ayuda solicitada por cada entidad participante (Ver punto [33](#page-32-1) de este Manual) se trasladará al documento generado por la aplicación como "Declaración de Conformidad de Participación" (información regulada en el artículo 6.5 de la convocatoria).

Por otra parte, su firma electrónica por parte de las personas que ostentan la representación legal de las entidades participantes dará cumplimento a lo establecido en el artículo 11.3 de la Ley General de Subvenciones para agrupaciones de personas físicas o jurídicas, públicas o privadas sin personalidad jurídica propia.

En dicho documento también se trasladará la información aportada por la entidad representante de la agrupación acerca de la coordinación técnica del mismo (punto [1.2.2.3](#page-12-0) de este manual).

**ATENCIÓN:** Una vez se haya firmado al menos una Declaración de Conformidad de Participación por parte de alguna de las entidades participantes del proyecto, la aplicación no permitirá a la entidad representante de la agrupación modificar ninguno de los datos generales del proyecto implementados en la aplicación, como por ejemplo, añadir nuevas tareas o actividades al proyecto, modificar los compromisos de ejecución imputados a las entidades en el formulario, fecha inicio del proyecto, etc., ni podrá modificar o eliminar alguno de los documentos obligatorios adjuntados (ejemplo: Memoria Técnica o Planes de Campaña). Para poder realizar dichas modificaciones se requiere que la entidad representante de la agrupación desbloquee previamente la/s declaración/es generadas/firmadas por la/s entidad/es participante/s (Ver punto [1.2.2.3.2](#page-16-0) de este manual). La manera de proceder en este caso sería la siguiente:

- 1.- La entidad representante de la agrupación desbloquea la Declaración de Conformidad de Participación generada/firmada por una de las entidades participantes del proyecto.
- 2.- La entidad representante de la agrupación modifica en la aplicación de solicitud la información general del proyecto que se estime necesaria.
- 3.- La entidad participante vuelve a generar y firmar su Declaración de Conformidad de Participación.

### <span id="page-27-0"></span>**2.1.3 DATOS GENERALES DE LA ENTIDAD PARTICIPANTE**

#### **2.1.3.1 Datos específicos de la Entidad**

En este apartado se deberá aportar información específica de la entidad participante. Estos datos variarán en función de su naturaleza jurídica.

En cuanto al nº de patentes solicitadas en los dos últimos años por la entidad/grupo de investigación, cabe señalar que, para el caso de entidades que cuenten en su organización con diversos grupos y/o líneas de trabajo bien diferenciados, el número de patentes a señalar será el número que haya solicitado dicho grupo o unidad diferenciada ejecutor del proyecto solicitado.

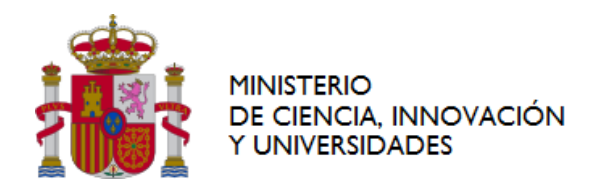

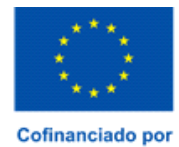

la Unión Europea

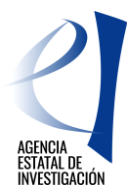

29

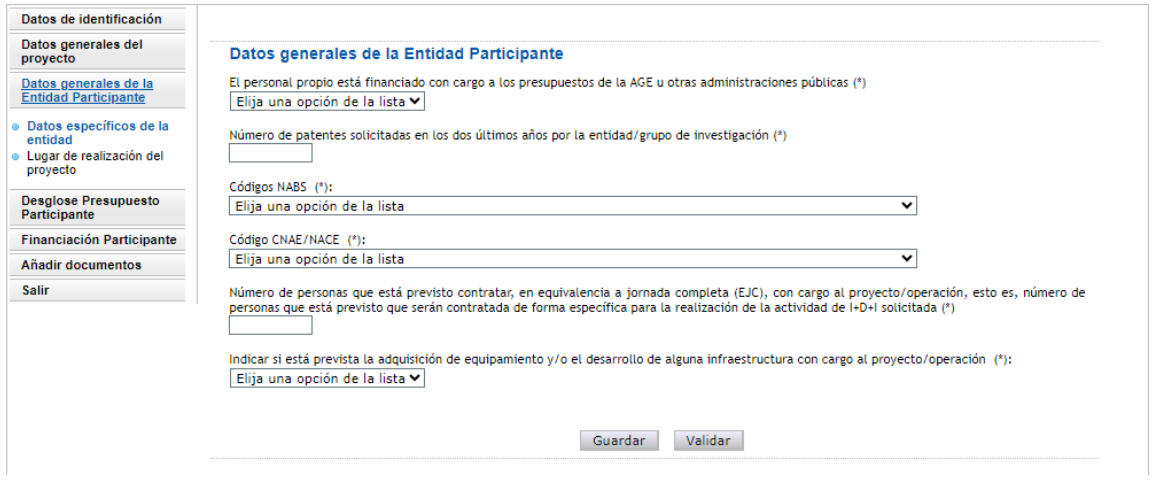

#### **Pantalla 30**

#### **2.1.3.2 Lugar de realización del proyecto**

En este subapartado cada entidad participante deberá indicar la Comunidad Autónoma (CCAA) en las que se vaya a desarrollar la ejecución del proyecto. Se podrá elegir más de una CCAA, indicando el % de realización a desarrollar en cada una de ellas. La suma de estos porcentajes deberá alcazar siempre el 100% de su participación en el proyecto, de modo contrario la aplicación de solicitud mostrará error al generar su declaración de conformidad de participación.

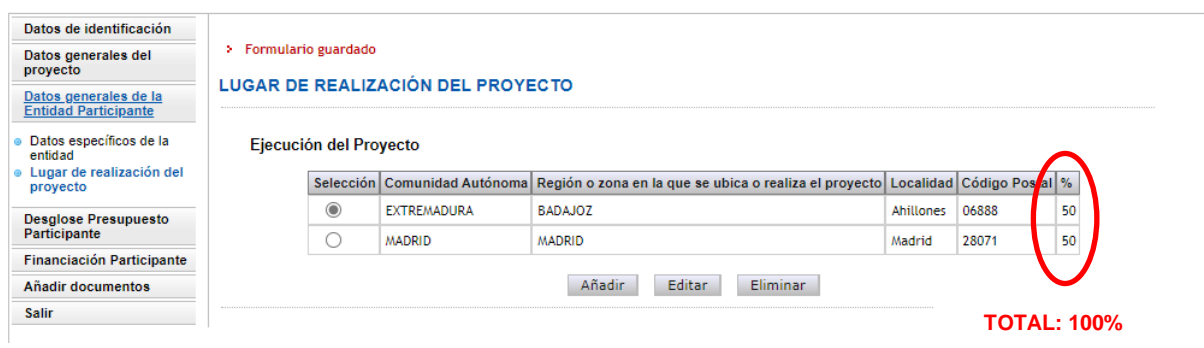

#### **Pantalla 31**

#### <span id="page-28-0"></span>**2.1.4DESGLOSE DE PRESUPUESTO. PARTICIPANTE**

Cada entidad participante deberá introducir los costes relativos a su participación en el proyecto. Para ello, es necesario tener en cuenta lo siguiente:

- Los campos marcados con \* son de cumplimentación obligada
- No se permiten campos NULOS. En caso de no imputar presupuesto en alguno de ellos se deberán consignar con "0".
- El importe del presupuesto de cada concepto no admite decimales (excepto el coste/hora de los gastos de personal).
- Todas los importes deben ser expresadas en EUROS.

Para cumplimentar el presupuesto se dispondra de varios subapartados en los que se podrán ir especificando los importes por tipología de gasto:

- Costes Directos. Desglose Presupuesto Personal (propio o de nueva contratación)
- Otros Costes Directos. Desglose de Presupuesto

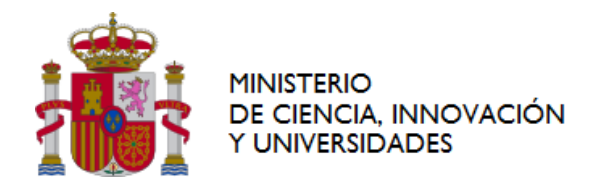

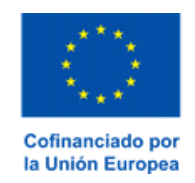

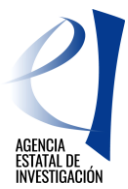

- Costes Indirectos. Desglose de Presupuesto
- Costes Directos. Doctor Empresa. Desglose Presupuesto Personal: **ESTE APARTADO SÓLO LO DEBERÁN CUMPLIMENTAR LAS ENTIDADES CUYA NATURALEZA JURÍDICA SEA EMPRESA O ASOCIACIÓN EMPRESARIAL- (entidades reguladas en el artículo 5.1.h) y 5.1.i) de la Convocatoria)**

A través del subapartado "Resumen del Presupuesto" se podrá consultar el sumatorio de todos los conceptos de gasto cumplimentados por la entidad participante.

Es importante tener en cuenta que en esta convocatoria el presupuesto del proyecto NO se anualiza, por lo que cada entidad deberá indicar, respecto a su participación en el proyecto y por conceptos, el presupuesto de ejecución del mismo.

#### <span id="page-29-0"></span>**2.1.4.1 Costes Directos. Desglose Presupuesto Personal**

En este apartado se deberá indicar el coste del personal implicado en la ejecución del proyecto (Coste de Personal contemplado en la convocatoria). Se deberá indicar, por tanto, el coste de personal investigador, personal técnico y personal auxiliar técnico dedicado a la ejecución del proyecto (tanto propio como de nueva contratación) de los Grupos de Cotización 1, 2 y 3.

(Se recuerda, en este sentido, que en esta convocatoria no se financia el personal administrativo; únicamente el personal dedicado a la ejecución técnica del proyecto )

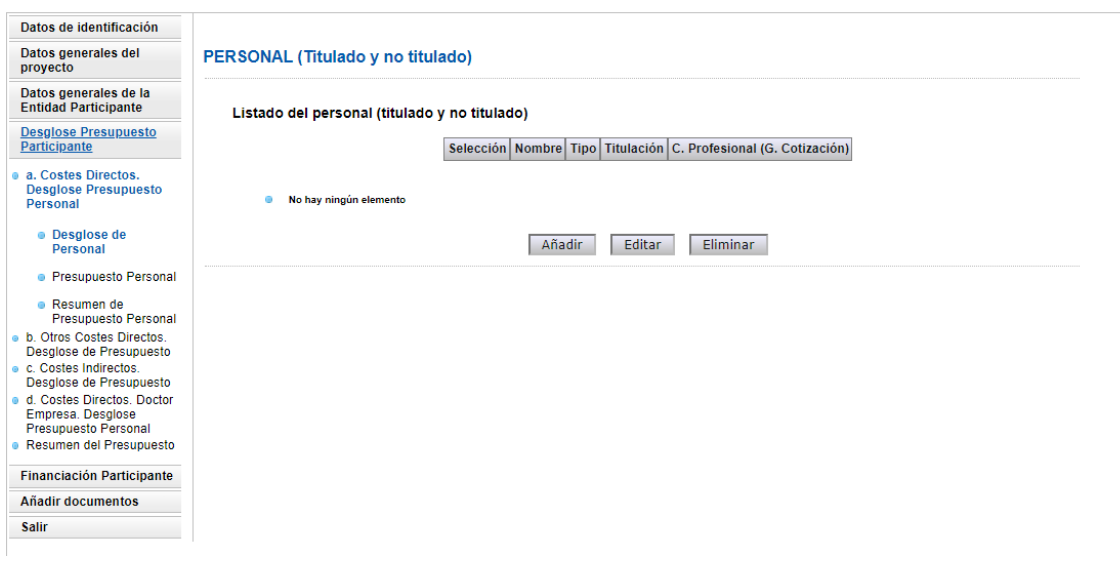

#### **Pantalla 32**

Se permite la inclusión de decimales, utilizando como separador decimal "," con un máximo 2 decimales, para el campo "Coste/Hora". Para las horas de dedicación de cada persona al proyecto solo se permitirá la inclusión de valores enteros. El importe del coste de personal se calculará automáticamente al introducir el coste/hora y las horas de dedicación.

Tal y como se establece en la convocatoria no serán financiables los costes del personal propio financiados con cargo al capítulo I "Gastos de Personal" de la entidad, **salvo que sean gastos derivados de contratos formalizados al amparo del artículo 23.bis de la Ley 14/2011, de 1 de junio. A estos efectos,** en la aplicación de solicitud se deberá contestar a siguiente pregunta, en este sentido:

• ¿Se acoge su coste a lo establecido en el artículo 23.bis de la ley 14/2011, de 1 de junio, de la Ciencia, la Tecnología y la Innovación? SI/NO

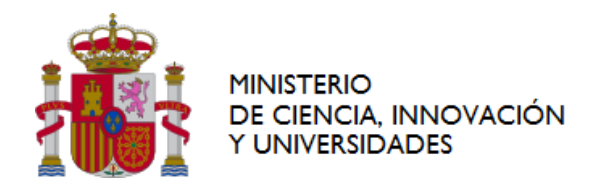

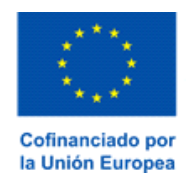

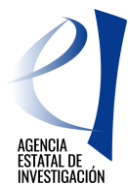

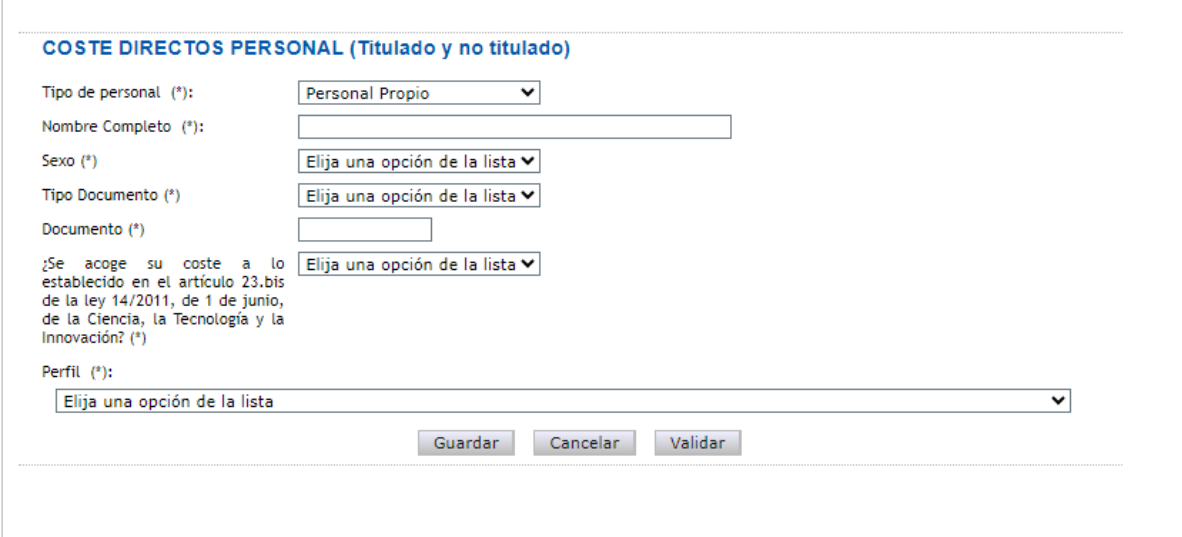

#### **Pantalla 33**

**ATENCIÓN:** Se recuerda que en este apartado se debe consignar el presupuesto de **TODO EL PERSONAL DEDICADO AL PROYECTO (**es decir, al margen de que parte de este personal vaya o no a financiarse - ej.: gasto de personal que consolida en presupuestos de las AAPP).

**IMPORTANTE**: *Las entidades participantes del proyecto cuya naturaleza jurídica sea empresa o asociación empresarial sectorial* que deseen recibir ayuda en forma de subvención para la realización de **nuevas contrataciones, con carácter indefinido, de investigadores con el grado de doctor, destinados a la ejecución del proyecto,** tal y como se establece en el artículo 10.3. c) y d) de la convocatoria, deberán consignar la información de dichos contratos en el subapartado **"Costes Directos. Doctor Empresa. Desglose Presupuesto Personal" de la aplicación de solicitud.** (**punto [2.1.4.4](#page-31-0) de este manual**).

#### **2.1.4.2 Otros Costes Directos. Desglose de Presupuesto**

En este apartado cada entidad participante del proyecto deberá indicar, a través del desplegable mostrado, el importe de los conceptos/costes imputables a la ejecución del proyecto.

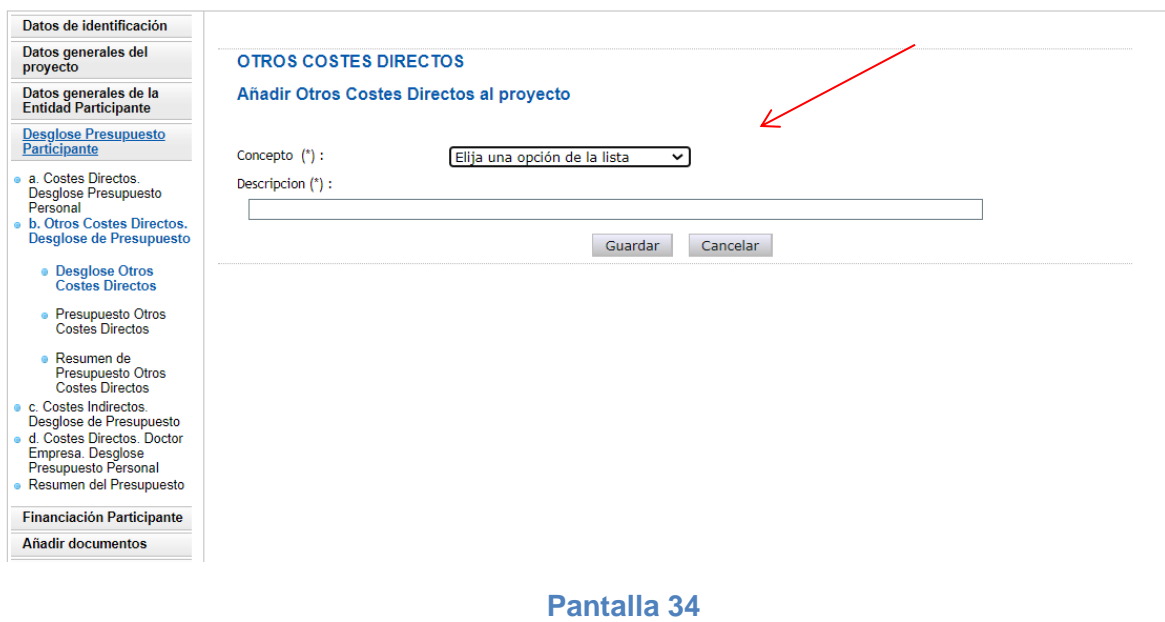

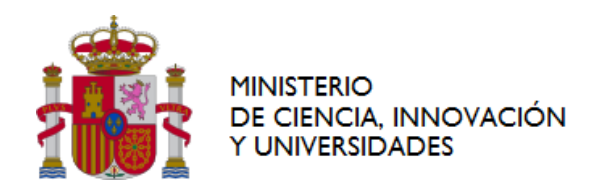

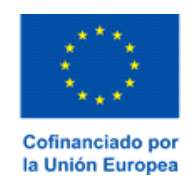

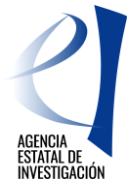

#### **2.1.4.3 Costes Indirectos. Desglose de Presupuesto**

Cada entidad participante deberá indicar el importe total de los costes indirectos a imputar en el presupuesto del proyecto. Dicho importe puede llegar a alcanzar el 20% del importe de sus costes directos, en el caso de entidades participantes cuya tipología se encuentre dentro de la recogida en el artículo 5.1 h) e i), es decir, cuya naturaleza jurídica sea la de empresas o asociaciones empresariales sectoriales, o el 25% de sus costes directos, en el caso de pertenecer a alguna de las tipologías recogidas en el artículo 5.1 a), b), c), d), e), f) y g) de la convocatoria.

En este sentido se entiende por costes directos la suma de los costes consignados como a. Personal, b. Otros Costes Directos y d. Costes Directos - Doctor Empresa (en el caso de que la entidad sea empresa o asociación empresarial y haya querido imputar aquí el coste de nuevas contrataciones de personal investigador doctor/a).

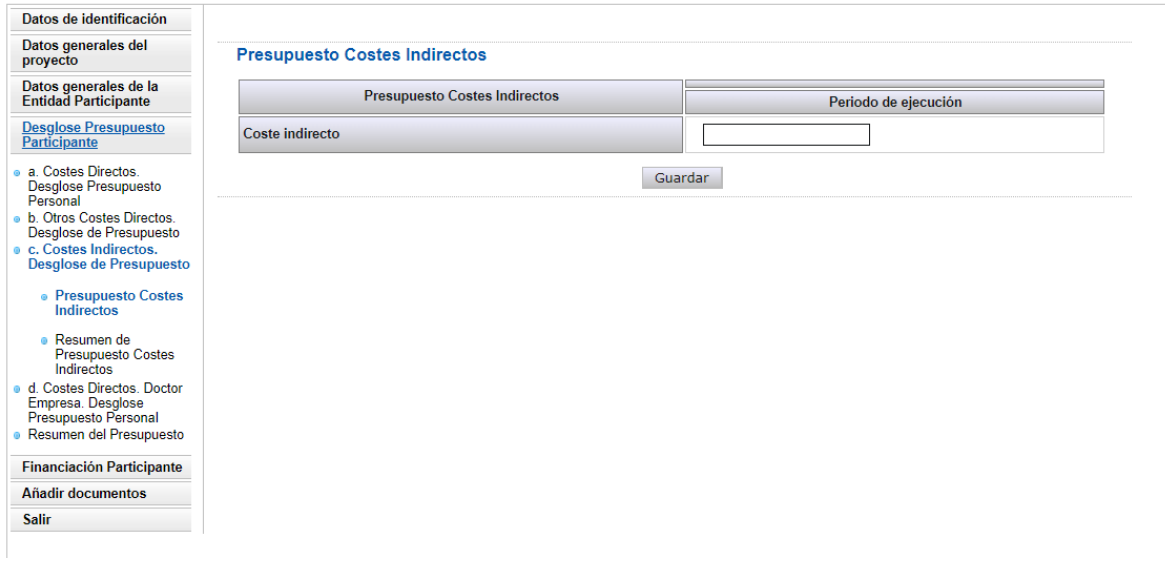

#### **Pantalla 35**

#### <span id="page-31-0"></span>**2.1.4.4 Costes Directos. Doctor Empresa. Desglose Presupuesto Personal**

Este apartado *SÓLO* lo deben implementar las **entidades referidas en el artículo 5.1. h) y 5.1. i)** de la convocatoria, es decir, las entidades participantes del proyecto cuya naturaleza jurídica sea **empresa o asociación empresarial sectorial, y que se quieran acoger a lo establecido en el artículo 10.3 c) y d) de la convocatoria.**

**Estas entidades, por tanto, si desean que se les conceda parte de la ayuda en forma de subvención, para la realización de nuevas contrataciones de personal investigador con el grado de doctor/ra, con carácter indefinido, destinadas a la ejecución del proyecto**, deberán consignar su coste en este apartado. En caso contrario, el coste se deberá indicar en el apartado [2.1.4.1](#page-29-0) de este manual - Costes Directos. Desglose Presupuesto Personal, y la ayuda para sufragar este coste se concederá en forma de préstamo.

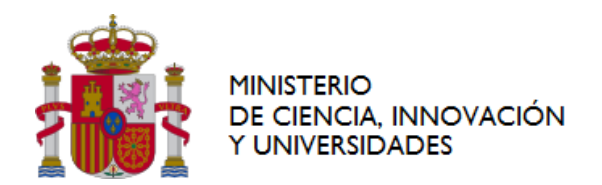

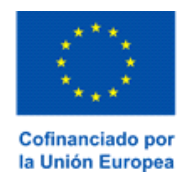

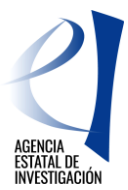

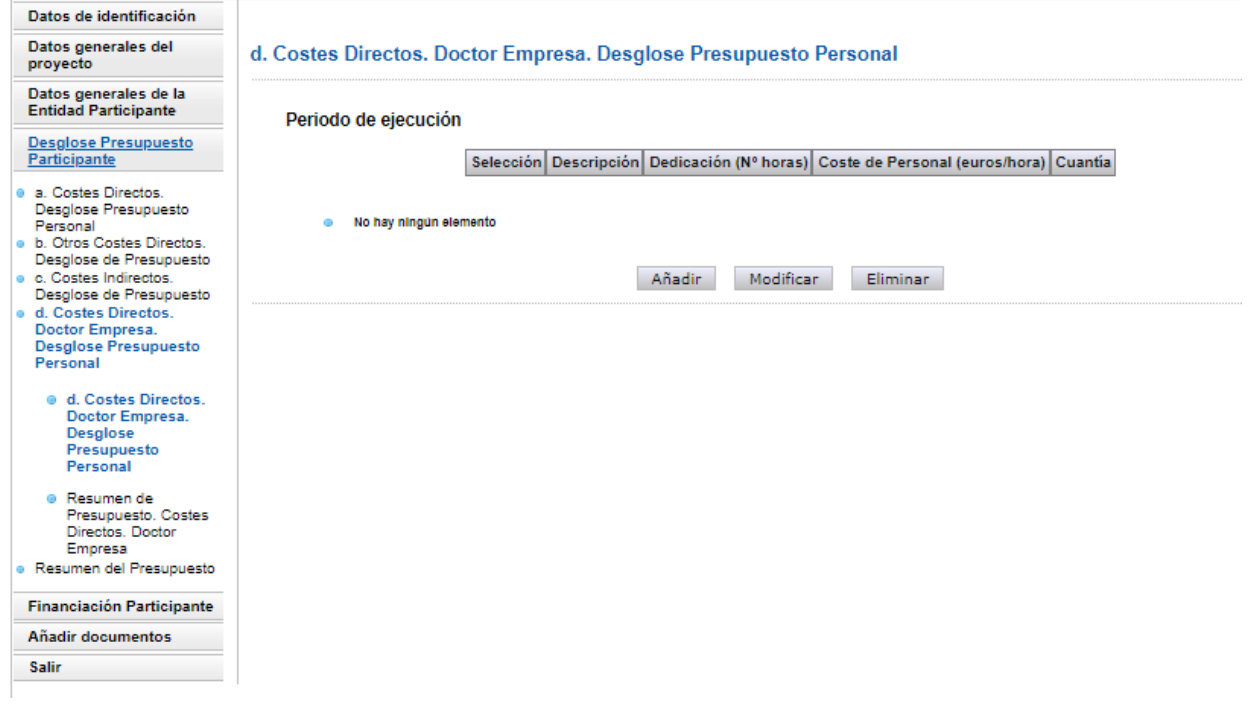

#### **Pantalla 36**

#### <span id="page-32-0"></span>**2.1.5FINANCIACIÓN PARTICIPANTE**

En este apartado cada entidad participante deberá indicar la ayuda que solicita en esta convocatoria y declarar, en su caso, las ayudas que ya tiene concedidas para la **ejecución del mismo proyecto** para el que está solicitando ayuda. La aplicación mostrará varios subapartados a implementar:

- Ayuda solicitada en esta convocatoria.
- Otras Ayudas concedidas.
- Resumen financiación.

#### <span id="page-32-1"></span>**2.1.5.1 Ayuda solicitada en esta convocatoria**

En este subapartado la entidad participante deberá indicar la Ayuda que solicita para la realización de sus compromisos de ejecución.

En este sentido cabe mencionar que las empresas y asociaciones que se acojan a lo establecido en el punto anterior de este manual, NO tendrán que distinguir entre qué cantidad de ayuda solicitan en forma de préstamo y qué cantidad en forma de subvención. Será el órgano concedente quien establezca, en función de la naturaleza jurídica de dichas entidades, del presupuesto por ellas indicado en el apartado [2.1.4.4](#page-31-0) Costes Directos. Doctor Empresa de este manual, y de la disponibilidad presupuestaria, el porcentaje de ayuda a conceder en cada una de las tipologías de ayuda (subvención y/o préstamo).

En la aplicación será obligatorio solicitar ayuda y tener presupuesto de ejecución; de modo contrario, la aplicación mostrará error a la hora de "Generar documento a firmar".

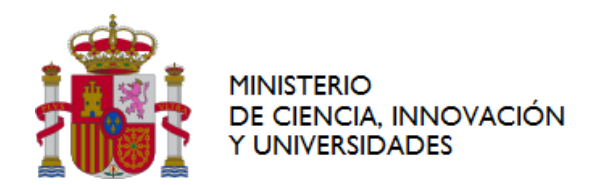

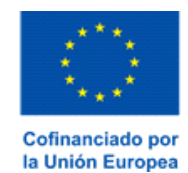

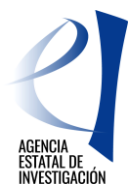

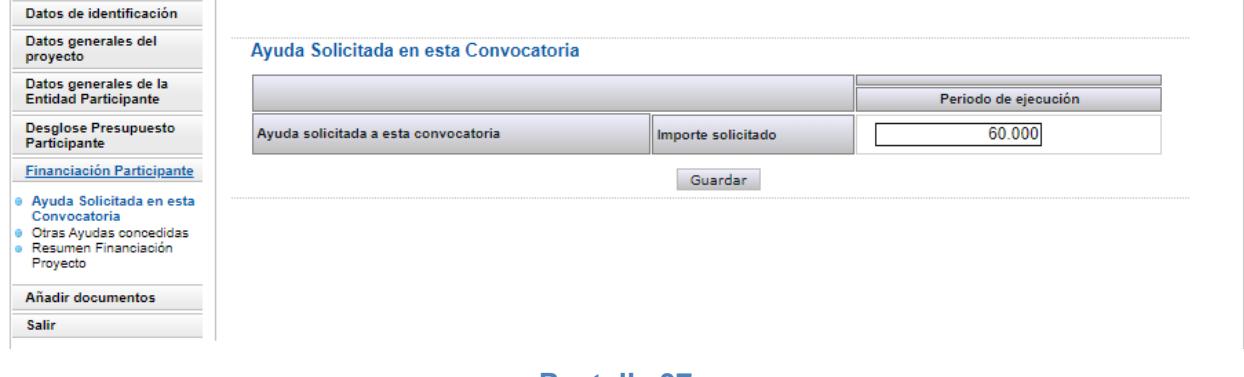

## **Pantalla 37**

Se recuerda que es importante comprobar que la información que se ha cumplimentado es la correcta, ya que en ningún caso se podrá conceder una ayuda superior a la indicada en este apartado ni se podrán modificar los importes indicados una vez se haya registrado la solicitud de ayuda.

#### **2.1.5.2 Otras ayudas concedidas**

En este subapartado la entidad participante deberá indicar qué otras ayudas tiene concedidas para la ejecución del mismo proyecto para el que está solicitando la presente ayuda.

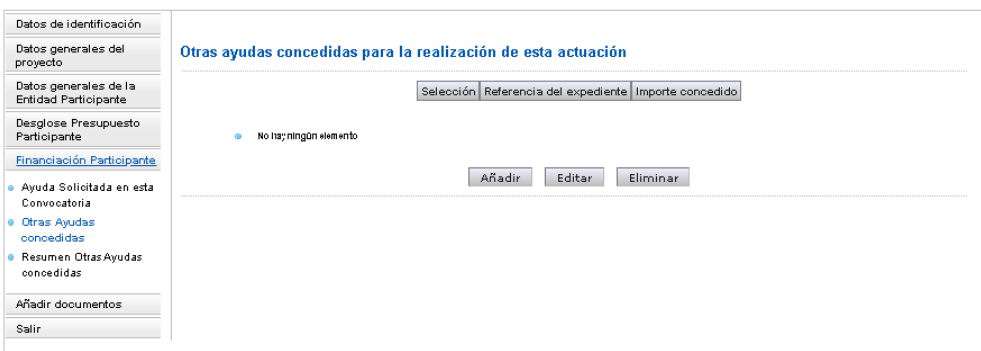

#### **Pantalla 38**

Para añadir una ayuda en este subapartado se deberá pulsar sobre el botón "Añadir"; la aplicación mostrará a continuación la siguiente interfaz:

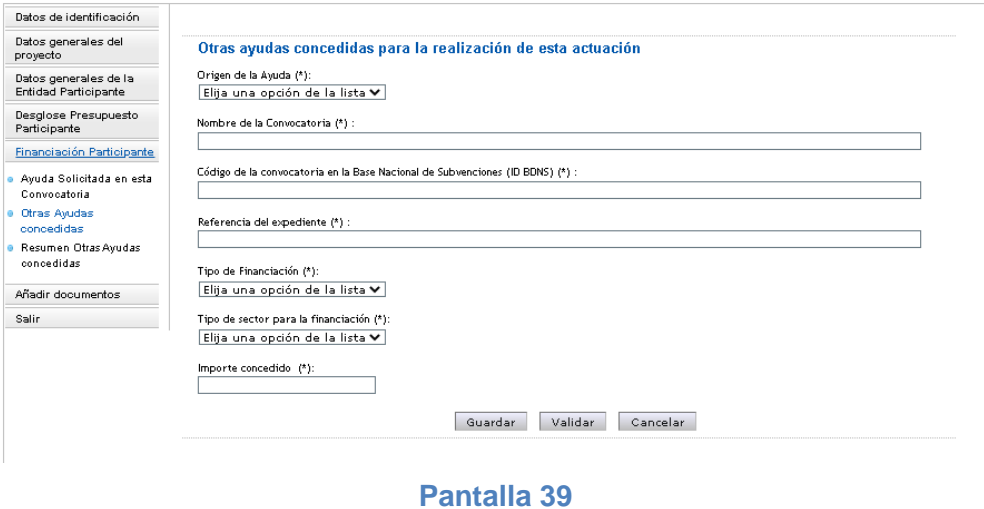

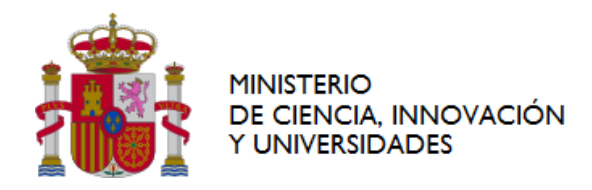

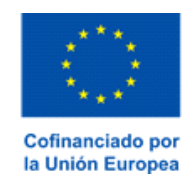

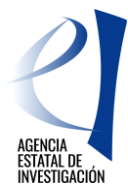

Se deberá aportar la información solicitada. Solamente en el caso de no disponer de alguno de los datos solicitados en la aplicación se podrá consignar N/A.

Para Ayudas Concedidas en **forma de préstamo**, en el campo "Importe concedido" se deberá consignar el importe en términos de Subvención Bruta Equivalente. Para ayudas recibidas en **forma de subvención**, será suficiente con consignar el importe de la ayuda concedida.

#### **2.1.5.3 Resumen Total Financiación.**

En este subapartado el participante podrá verificar la información que se ha grabado en los subapartados anteriores.

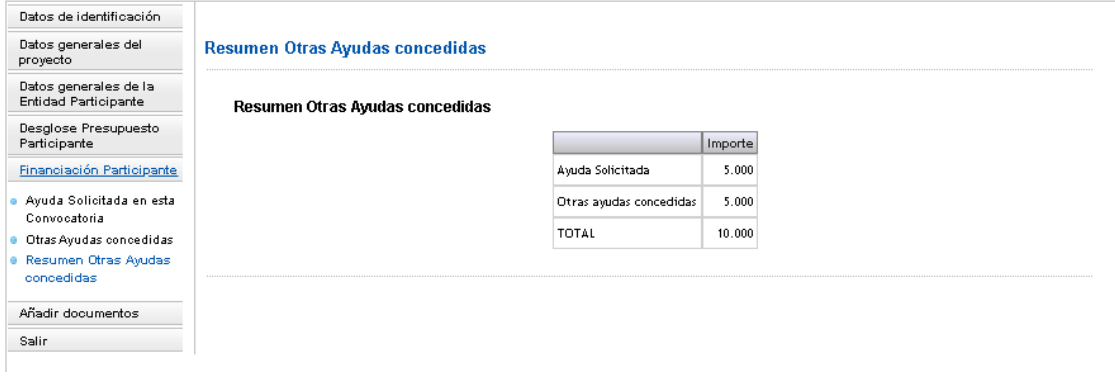

#### **Pantalla 40**

### <span id="page-34-0"></span>**2.1.6AÑADIR DOCUMENTOS**

Desde este subapartado el participante podrá añadir, de ser necesario, los documentos regulados en el Anexo VI de la convocatoria y podrá visualizar tanto la Memoria Técnica del proyecto como los documentos sobre los Planes de Campaña adjuntados por la entidad representante de la agrupación en la aplicación de solicitud, en su caso.

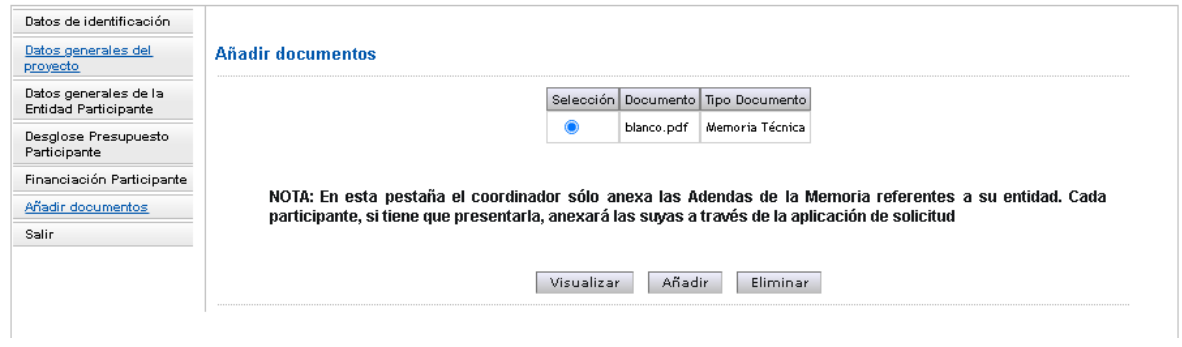

**Pantalla 41**

Una entidad participante, en función de su naturaleza jurídica, podrá añadir la siguiente documentación:

1.- El documento "**anexo VI\_punto2**": Dicho documento deberá recoger la información referenciada en el Anexo VI – punto 2 de la convocatoria de Convocatoria. (Documento no obligatorio) 2.- El documento "**anexoVI\_punto3**": Dicho documento deberá recoger la información referenciada en el Anexo VI – punto 3 de la convocatoria de Convocatoria. (Documento no obligatorio)

Se recuerda que la aplicación sólo permite adjuntar ficheros con formato .pdf y con un tamaño menor o igual a 4 MB.

**ATENCIÓN:** Es importante tener en cuenta que una vez se haya firmado electrónicamente la Declaración de Conformidad de Participación, la aplicación de solicitud **no permitirá a la entidad firmante visualizar**

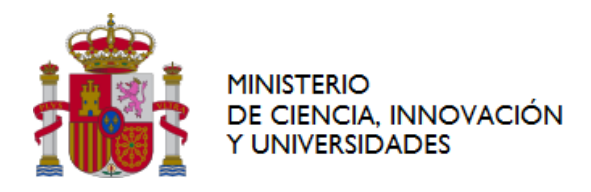

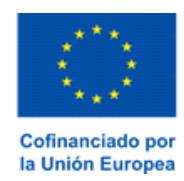

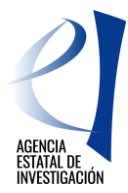

**los documentos adjuntados.** Es conveniente, por tanto, antes de generar y firmar la declaración, comprobar la información aportada, guardar en un PC los documentos adjuntados al formulario.

Con respecto a la documentación aportada en la aplicación de solicitud por parte de la entidad representante de la agrupación es importante tener en cuenta lo siguiente:

- a) Ninguna entidad participante podrá firmar su Declaración de Conformidad de Participación si los documentos obligatorios, tales como la Memoria Técnica del Proyecto y, en su caso, Planes de Campaña, no se han subido previamente a la aplicación de solicitud por parte de la entidad representante de la agrupación.
- b) Una vez se haya firmado alguna Declaración de Conformidad de Participación por parte de alguna de las entidades participantes del proyecto, la aplicación de solicitud no permitirá a la entidad representante de la agrupación ni modificar ni eliminar dichos documentos. De ser necesario su modificación o eliminación la entidad representante de la agrupación deberá desbloquear previamente la/s declaración/nes de conformidad de participación firmada/s de acuerdo con las instrucciones dadas en el apartado [1.2.2.3.2](#page-16-0) de este manual.

### <span id="page-35-0"></span>**3 GENERAR Y FIRMAR ELECTRÓNICAMENTE UNA DECLARACIÓN DE PARTICIPACIÓN – ENTIDAD PARTICIPANTE**

Como ya se ha indicado anteriormente en este manual, para que la entidad representante de la agrupación pueda firmar y registrar la solicitud de ayuda ( en nombre de todas las entidades participantes del proyecto) es requisito imprescindible que las entidades participantes del proyecto hayan firmado previamente su Declaración de Conformidad de Participación.

Para poder generar y firmar una Declaración de Conformidad de Participación se deberán realizar los siguientes pasos:

- 1. Generar documento "Declaración de Conformidad de Participación", en la aplicación de solicitud
- 2. Firmar, en la plataforma de firma del Ministerio de Ciencia, Innovación y Universidades el documento tipo pdf. generado

A continuación se detallan los pasos a seguir para generar y firmar electrónicamente la Declaración de Conformidad de Participación.

- 1º) Consultar el Borrador del Documento: Antes de generar ningún documento en la aplicación de solicitud, es recomendable **consultar el borrador del mismo a través del botón "Borrador"** (menú lateral superior derecho de la pantalla 42). De esta manera se podrá verificar que la información implementada en el formulario es correcta.
- 2º) Se debe pulsar sobre sobre el botón "**Generar documento pendiente de firmar**" (zona superior derecha de la pantalla 42).

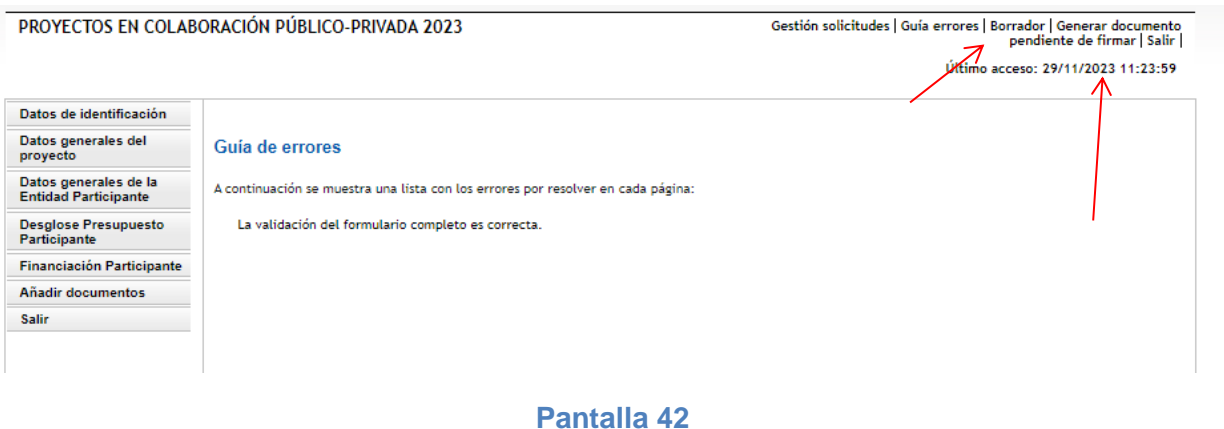

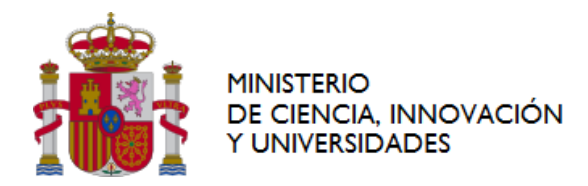

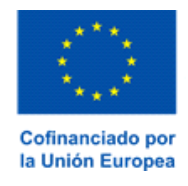

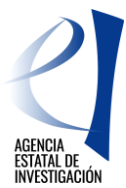

3º) A continuación, la aplicación mostrará la siguiente interfaz. En ella se deberá pulsar sobre el botón "**Enviar"** (pantalla 43)

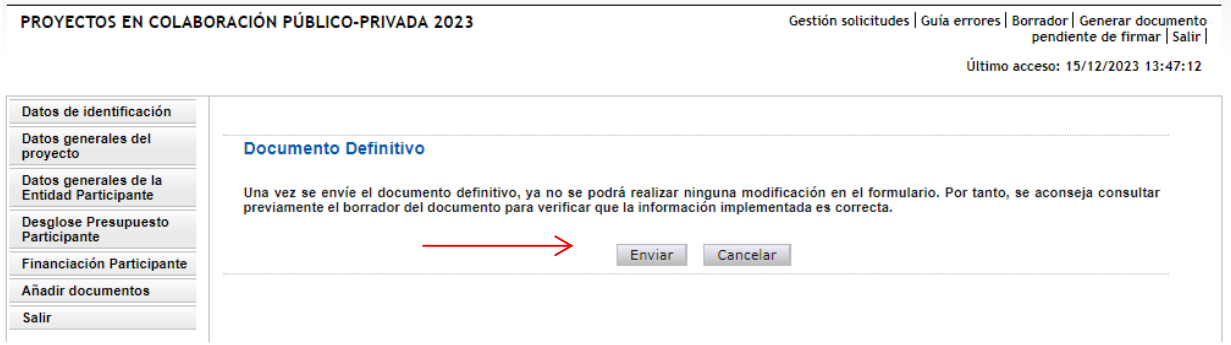

#### **Pantalla 43**

- 4º) Una vez realizado el envío, la aplicación de solicitud indicará que el Documento a firmar ya se ha cerrado, lo que significa que ya no es viable modificar ningún dato del formulario. (pantalla 44). Por otra parte, el documento con la Declaración de Conformidad de Participación ya se ha cerrado y generado, pero todavía falta firmarlo electrónicamente.
- 5º) Firmar el Documento generado: Se debe firmar electrónicamente el documento generado a través de la aplicación de firma del Ministerio de Ciencia, Innovación y Universidades. Para ello, se deberá acceder a dicha aplicación de firma bien pulsando sobre el botón **- "aquí**" de la pantalla mostrada en la aplicación de solicitud (pantalla nº 44) o bien entrando, a través de la Sede Electrónica del Ministerio, a la aplicación de firma de solicitudes: [Aplicación de FIRMA -](https://ciencia.sede.gob.es/pagina/index/directorio/Servicios%20Comunes%20y%20Otros_FIRMA%20-%20Registro%20de%20Solicitudes%20(Manual%20de%20Repr.%20Legal%20y%20Aplicaci%C3%B3n%20Web)) Registro de Solicitudes - [Ministerio de Ciencia, Innovación y Universidades](https://ciencia.sede.gob.es/pagina/index/directorio/Servicios%20Comunes%20y%20Otros_FIRMA%20-%20Registro%20de%20Solicitudes%20(Manual%20de%20Repr.%20Legal%20y%20Aplicaci%C3%B3n%20Web)) (pantalla nº 45). En tal caso, una vez se haya accedido a la aplicación, se deberá buscar la referencia informática de la solicitud generada y proceder a su firma electrónica.

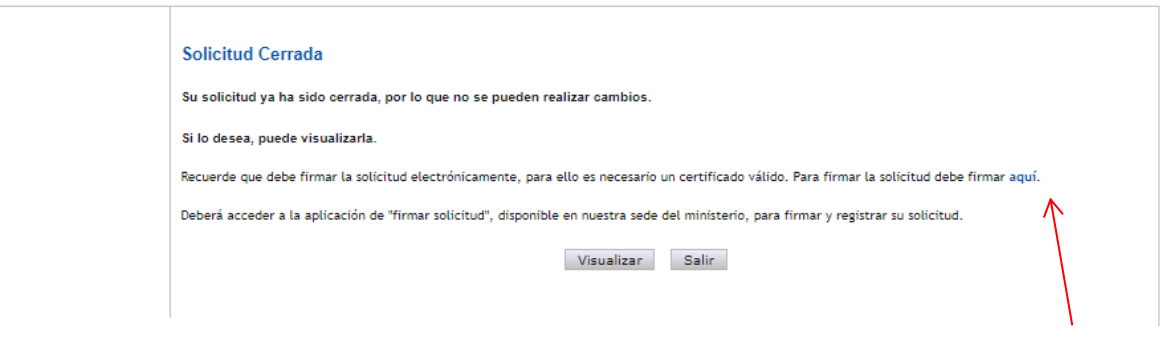

#### **Pantalla 44**

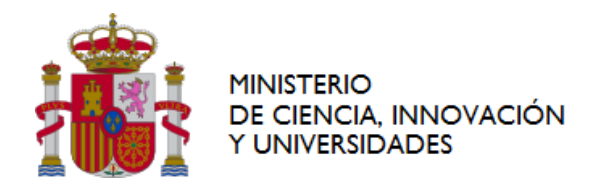

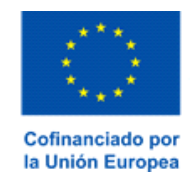

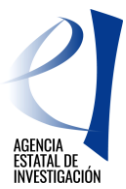

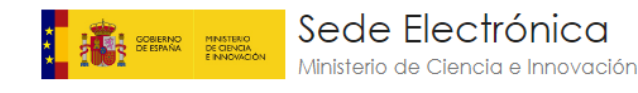

**INICIO** PROCEDIMIENTOS V MIS EXPEDIENTES **MIS NOTIFICACIONES** AYUDA

Inicio / FIRMA - Registro de Solicitudes

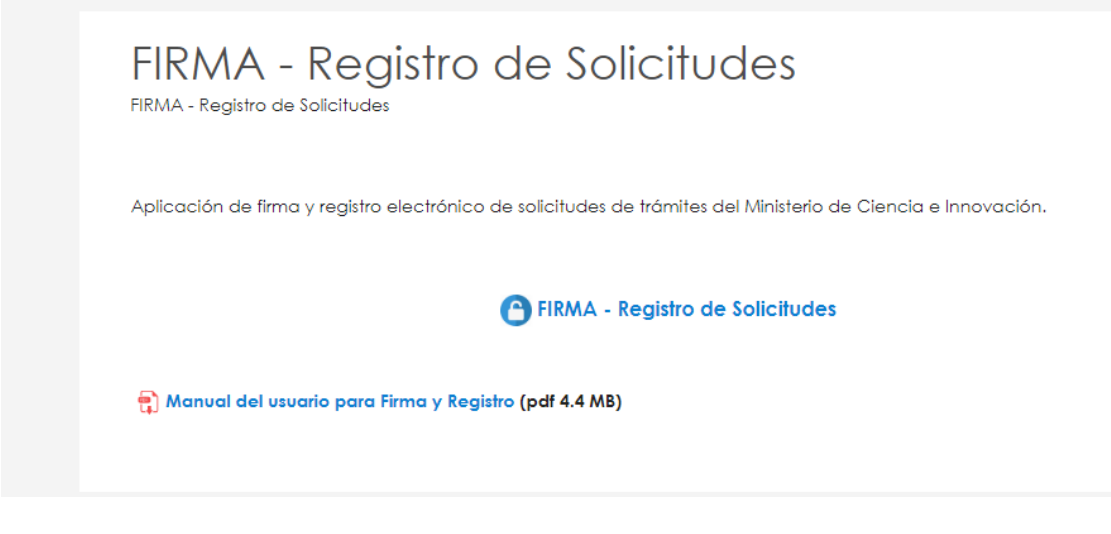

#### **Pantalla 45**

El acceso a la aplicación de firma deberá realizarlo la persona que ostenta la representación legal de la entidad participante utilizando su usuario y clave de RUS o a través de la plataforma de Cl@ve, siguiento las instrucciones dadas en el Manual de usuario para firma y Registro disponible en el enlace de la aplicación de firma (pantalla nº 46).

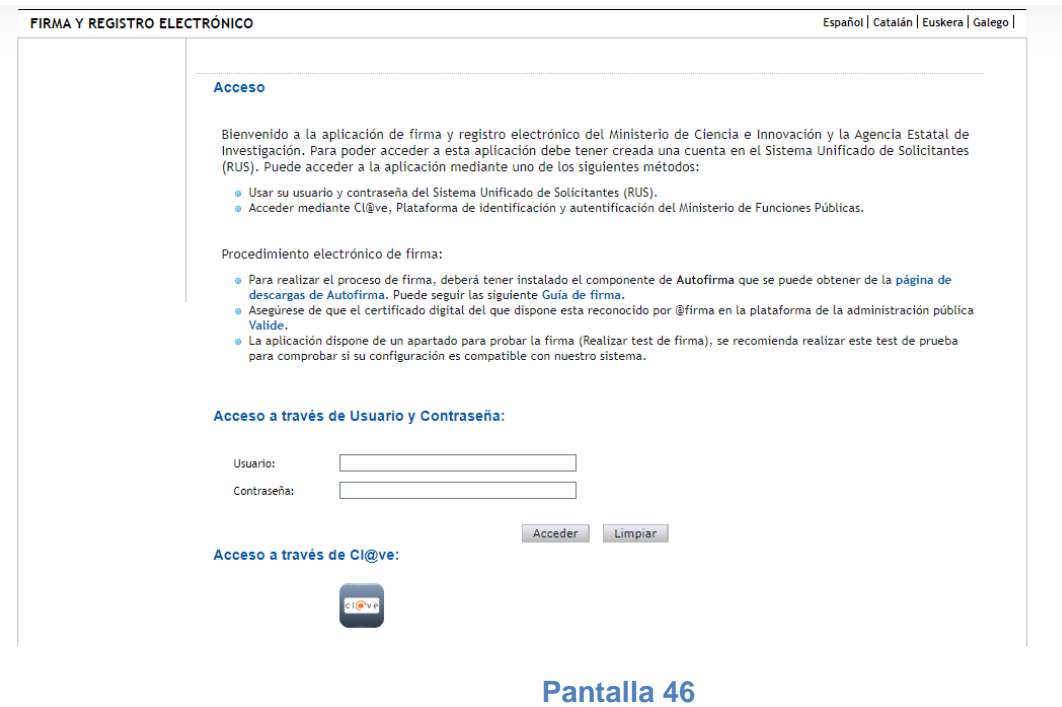

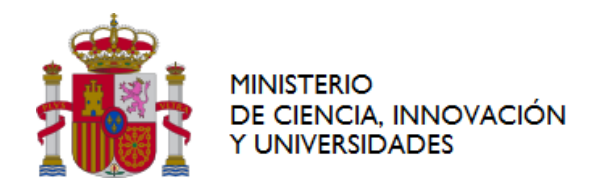

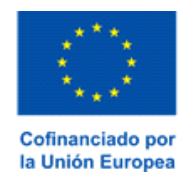

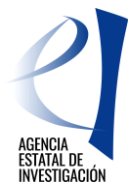

**ATENCIÓN:** Se recuerda que las entidades participantes del proyecto sólo tienen que firmar su Declaración de Conformidad de Participación, es decir, no tiene que registrar eletrónicamente ningún documento. Será la entidad representante de la agrupación quien registre la solicitud de ayuda (en nombre de todas las entidades participantes del proyecto), y para ello, será requisito imprescindible que previamente todas las entidades participantes hayan firmado electrónicamente sus declaraciones de conformidad. Tanto la firma electrónica de las declaraciones de conformidad de participación como la firma y registro electrónico de la solicitud de ayuda realizada por la entidad representante de la agrupación deberá realizarse dentro del plazo legal establecido en la convocatoria para la presentación de solicitudes.

### <span id="page-38-0"></span>**4 CERRAR, FIRMAR Y REGISTRAR ELECTRÓNICAMENTE LA SOLICITUD DE AYUDA**

La entidad representante de la agrupación es la que cierra y registra electrónicamente la solicitud de ayuda, **una vez se hayan firmado todas las Declaraciones de Conformidad de Participación** por parte del resto de entidades participantes del proyecto; de modo contrario la aplicación de solicitud mostrará ese error al intentar generar el documento a registrar.

A continuación se detallan los pasos a seguir para generar, firmar y registrar electrónicamente una solicitud de ayuda:

1º) Consultar el borrador del documento. **Se recomienda consultar dicho borrador a través del botón "Borrador de Solicitud de Ayuda"** (menú lateral superior derecho de la pantalla 47) para poder verificar que la información implementada en el formulario es correcta.

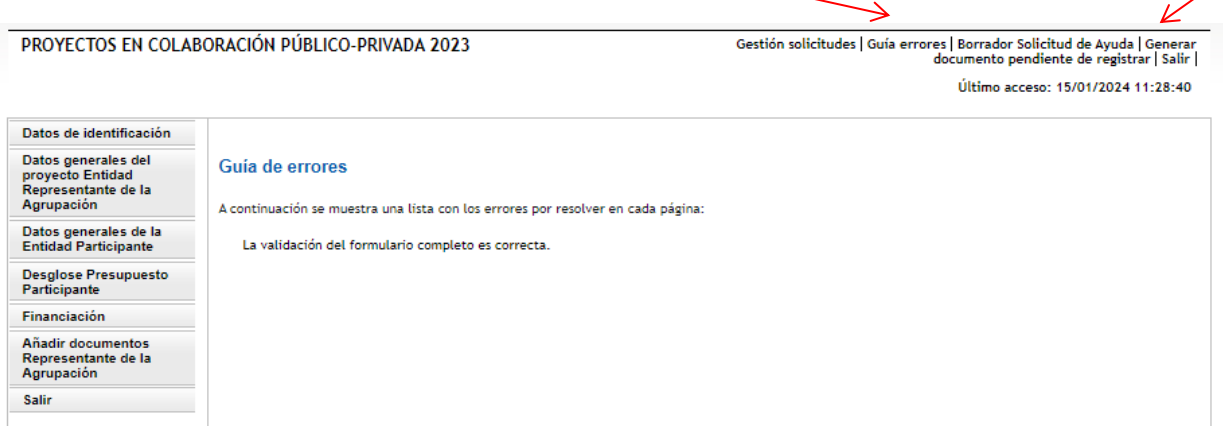

#### **Pantalla 47**

2º) Pulsar sobre el botón "Generar documento pendiente de registrar" (zona superior derecha de la pantalla 47). Se generará entonces un documento tipo .pdf que equivaldrá a la **Solicitud de Ayuda y a la Declaración de Conformidad de Participación de la entidad (ya que la entidad no sólo es la entidad representante de la agrupación sino también una de las entidades participantes en la ejecución del proyecto)**.

**ATENCIÓN:** Una vez generado este documento ya no será posible realizar ninguna modificación en el formulario ya que la solicitud habrá pasado del estado "Abierto" al estado de **"Pendiente de Firma y Registro"** (ver apartado [1.1](#page-4-1) de este manual). No obstante, si se detectara algún error en la información mostrada, y **siempre que la solicitud no se haya ni firmado ni registrado electrónicamente**, se podrá enviar un correo electrónico al órgano instructor de la convocatoria para que sea éste el que devuelva la solicitud de ayuda al estado de "Abierto". La dirección de correo a la que se debe envia el correo electrónico (indicando la referencia informática de la solicitud) es la siguiente: [cpp.solicitud@aei.gob.es](mailto:cpp.solicitud@aei.gob.es)

3º) Una vez se haya generado el documento a registrar, la aplicación mostrará la siguiente pantalla:

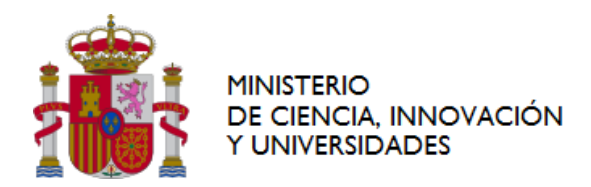

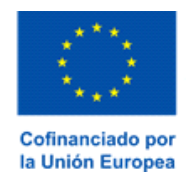

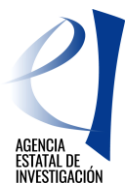

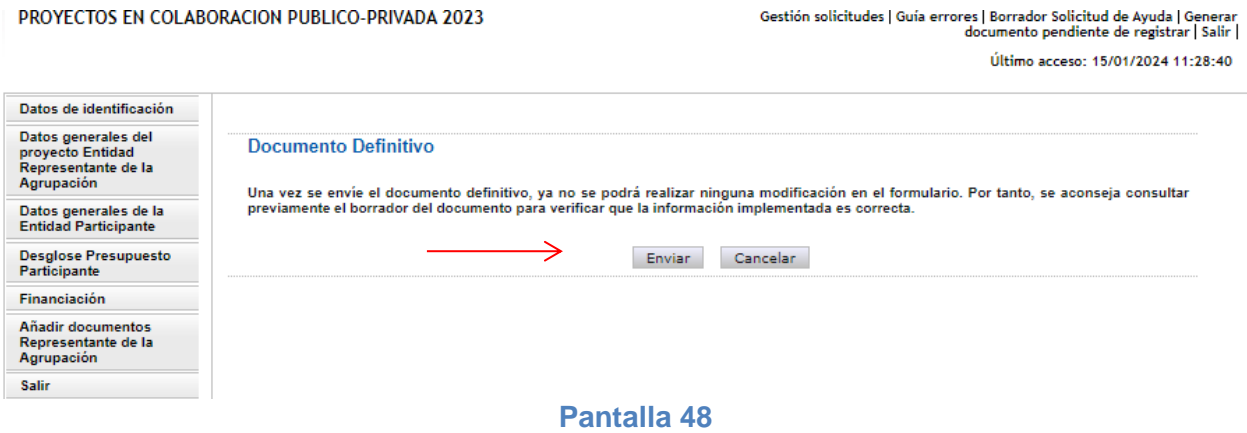

En ella,se deberá pulsar sobre el botón "Enviar" para seguir con el proceso de firma y registro del documento generado. A continuación se deberá pulsar sobre el botón "aquí"

### **Solicitud Cerrada** Su solicitud ya ha sido cerrada, por lo que no se pueden realizar cambios. Si lo desea, puede visualizarla. Recuerde que deberá firmar y registrar su solicitud, para ello es necesario un certificado válido. Para firmar y registrar los documentos anteriormente citados puede pulsar aquí. ← Deberá acceder a la aplicación de "firmar solicitud", disponible en nuestra sede del ministerio, para firmar y registrar su solicitud. Visualizar Salir **Pantalla 49**

4º) Tras pulsar sobre el botón "aquí", la aplicación de solicitud conectará con la plataforma de firma electrónica del Ministerio de Ciencia, Innovación y Universidades para desde aquí proceder a firmar y registrar electrónicamente la solicitud de ayuda.

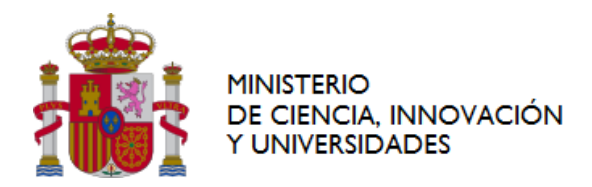

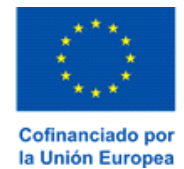

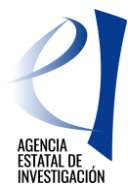

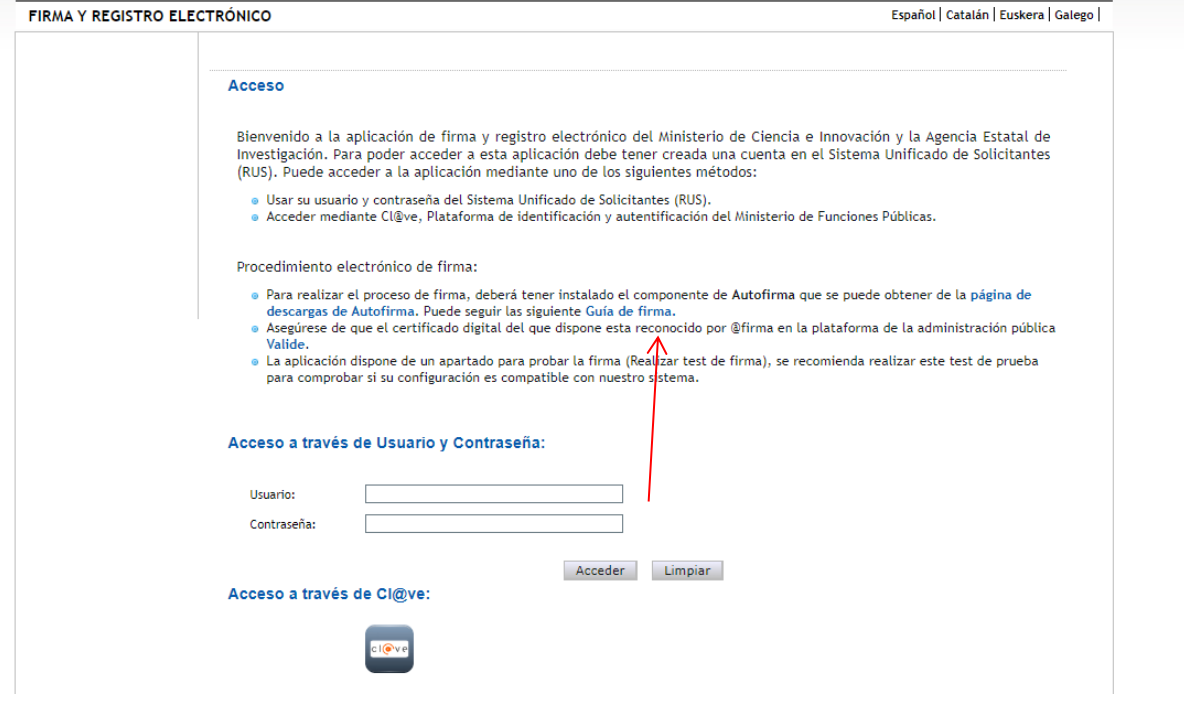

#### **Pantalla 50**

El acceso a dicha aplicación lo podrá realizar la persona que ostente la representación legal de la entidad representante de la agrupación utilizando su usuario y clave de RUS o a través de la plataforma de Cl@ve.

No obstante, también podrá acceder directamente a dicha aplicación de firma para el registro de solicitudes desde la Sede Electrónica del Ministerio de Ciencia, Innovación y Universidades: [FIRMA -](https://ciencia.sede.gob.es/pagina/index/directorio/Servicios%20Comunes%20y%20Otros_FIRMA%20-%20Registro%20de%20Solicitudes%20(Manual%20de%20Repr.%20Legal%20y%20Aplicaci%C3%B3n%20Web)) Registro de Solicitudes - [Ministerio de Ciencia e Innovación \(sede.gob.es\)](https://ciencia.sede.gob.es/pagina/index/directorio/Servicios%20Comunes%20y%20Otros_FIRMA%20-%20Registro%20de%20Solicitudes%20(Manual%20de%20Repr.%20Legal%20y%20Aplicaci%C3%B3n%20Web)) (pantalla 51). En tal caso, una vez se haya accedido a la aplicación, se deberá buscar la referencia informática de la solicitud generada y proceder a su firma y registro electrónico.

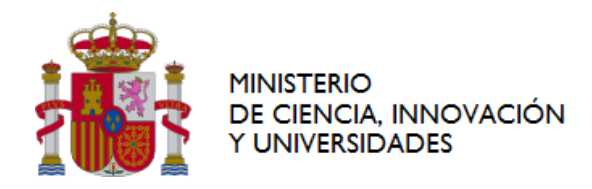

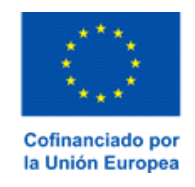

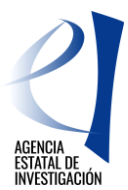

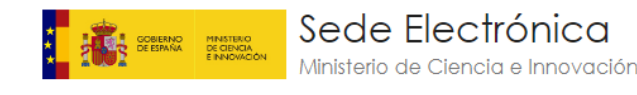

**INICIO** PROCEDIMIENTOS **v** MIS EXPEDIENTES MIS NOTIFICACIONES AYUDA

Inicio / FIRMA - Registro de Solicitudes

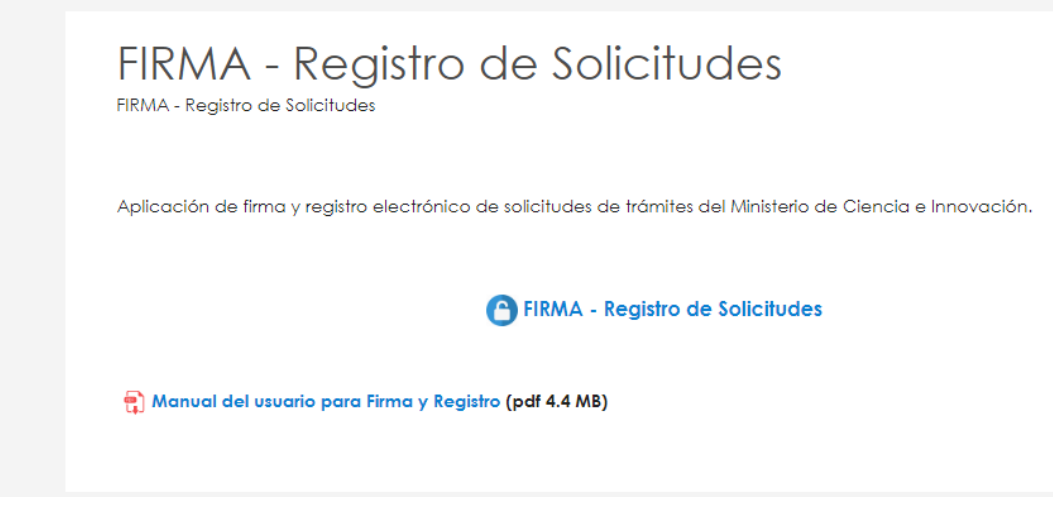

**Pantalla 51**

### <span id="page-41-0"></span>**5 INSTRUCCIONES PARA ACCEDER A LA SOLICITUD DE AYUDA UNA VEZ REALIZADA EL REGISTRO ELECTRÓNICO**

Una vez realizado el registro de la solicitud de ayuda, sólo se podrá acceder al documento registrado desde la plataforma de Firma y Registro Electrónico indicada en el punto anterior: FIRMA - Registro de Solicitudes - [Ministerio de Ciencia e Innovación \(sede.gob.es\)](https://ciencia.sede.gob.es/pagina/index/directorio/Servicios%20Comunes%20y%20Otros_FIRMA%20-%20Registro%20de%20Solicitudes%20(Manual%20de%20Repr.%20Legal%20y%20Aplicaci%C3%B3n%20Web))